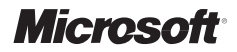

# **Microsoft® SQL Server® 2008 Reporting Services Krok po kroku**

*Stacia Misner*

*przekład: Natalia Chounlamany*

Microsoft® SQL Server® 2008 Reporting Services Krok po kroku Edycja polska Microsoft Press Original English language edition © 2009 by Stacia Misner Tytuł oryginału: Microsoft® SQL Server® 2008 Reporting Services Step by Step

Polish edition by APN PROMISE Sp. z o.o. Warszawa 2009

APN PROMISE Sp. z o.o., biuro: ul. Kryniczna 2, 03-934 Warszawa tel. +48 22 35 51 642, fax +48 22 35 51 699 e-mail: mspress@promise.pl

Wszystkie prawa zastrzeżone. Żadna część niniejszej książki nie może być powielana ani rozpowszechniana w jakiejkolwiek formie i w jakikolwiek sposób (elektroniczny, mechaniczny), włącznie z fotokopiowaniem, nagrywaniem na taśmy lub przy użyciu innych systemów bez pisemnej zgody wydawcy.

Microsoft, Microsoft Press, Excel, IntelliSense, Internet Explorer, MSDN, MSN, SharePoint, Silverlight, SQL Server, Visual Studio, Windows oraz Windows Server są zarejestrowanymi znakami towarowymi Microsoft Corporation.

Wszystkie inne nazwy handlowe i towarowe występujące w niniejszej publikacji mogą być znakami towarowymi zastrzeżonymi lub nazwami zastrzeżonymi odpowiednich firm odnośnych właścicieli.

Przykłady firm, produktów, osób i wydarzeń opisane w niniejszej książce są fikcyjne i nie odnoszą się do żadnych konkretnych firm, produktów, osób i wydarzeń. Ewentualne podobieństwo do jakiejkolwiek rzeczywistej firmy, organizacji, produktu, nazwy domeny, adresu poczty elektronicznej, logo, osoby, miejsca lub zdarzenia jest przypadkowe i niezamierzone.

APN PROMISE Sp. z o.o. dołożyła wszelkich starań, aby zapewnić najwyższą jakość tej publikacji. Jednakże nikomu nie udziela się rękojmi ani gwarancji. APN PROMISE Sp. z o.o. nie jest w żadnym wypadku odpowiedzialna za jakiekolwiek szkody będące następstwem korzystania z informacji zawartych w niniejszej publikacji, nawet jeśli APN PROMISE została powiadomiona o możliwości wystąpienia szkód.

ISBN: 978-83-7541-052-5

Przekład: Natalia Chounlamany Redakcja: Stefan Turalski, Marek Włodarz Korekta: Ewa Swędrowska Skład i łamanie: MAWart Marek Włodarz

# Spis treści

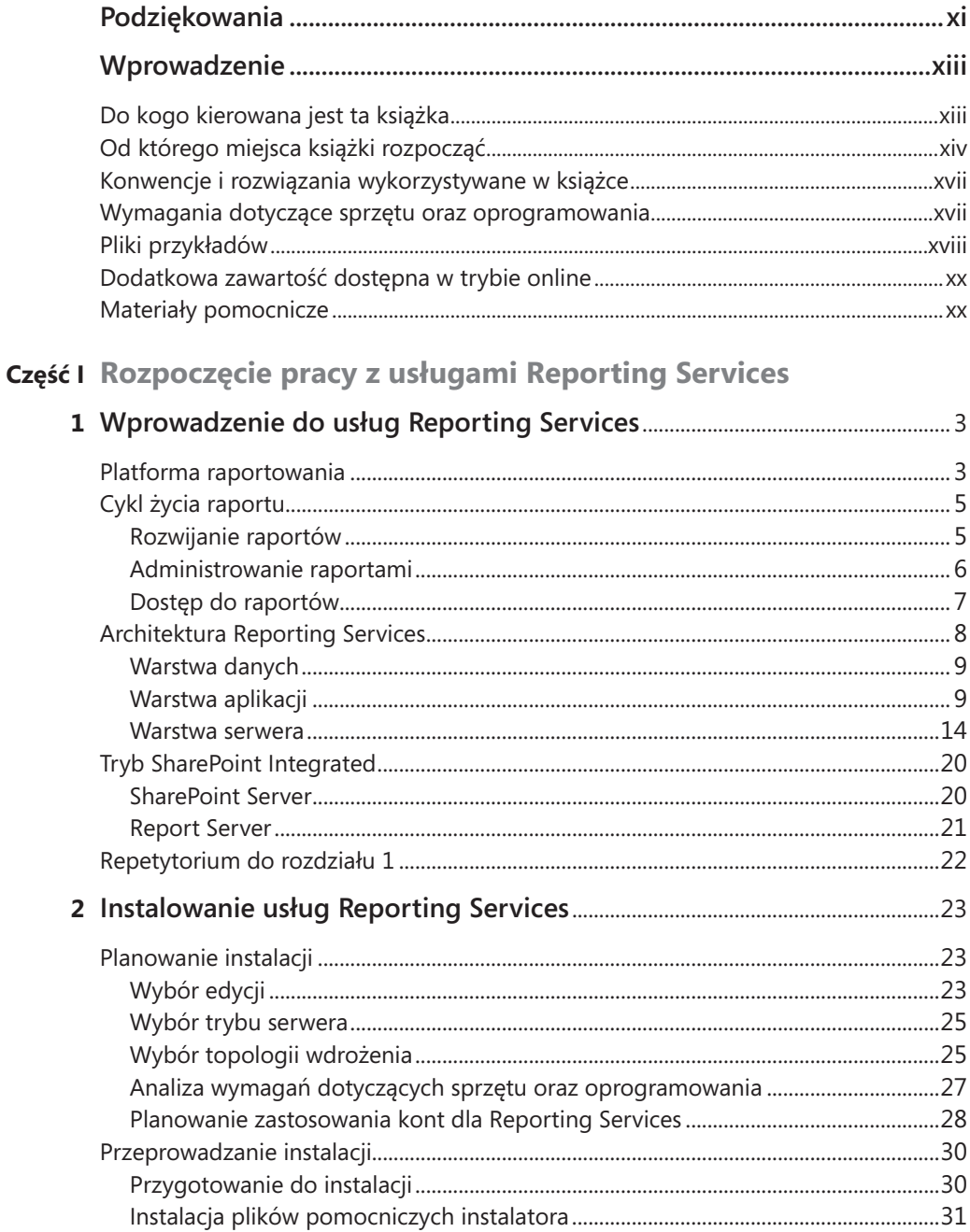

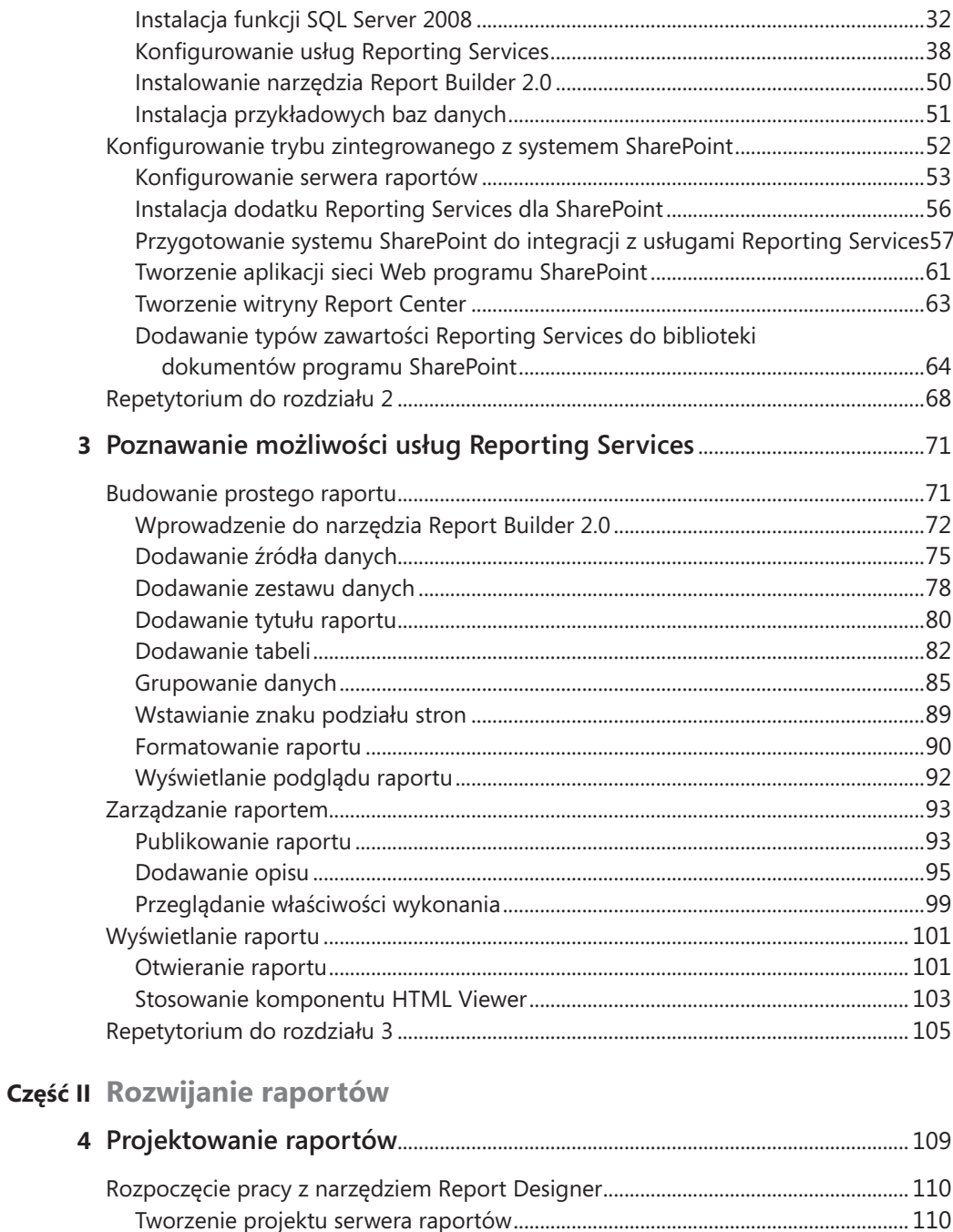

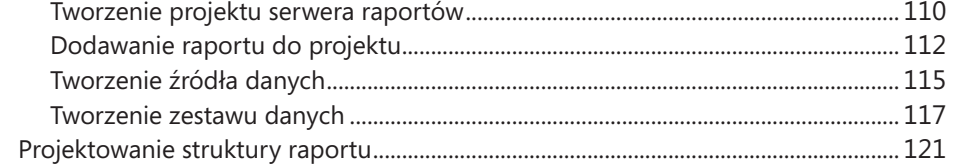

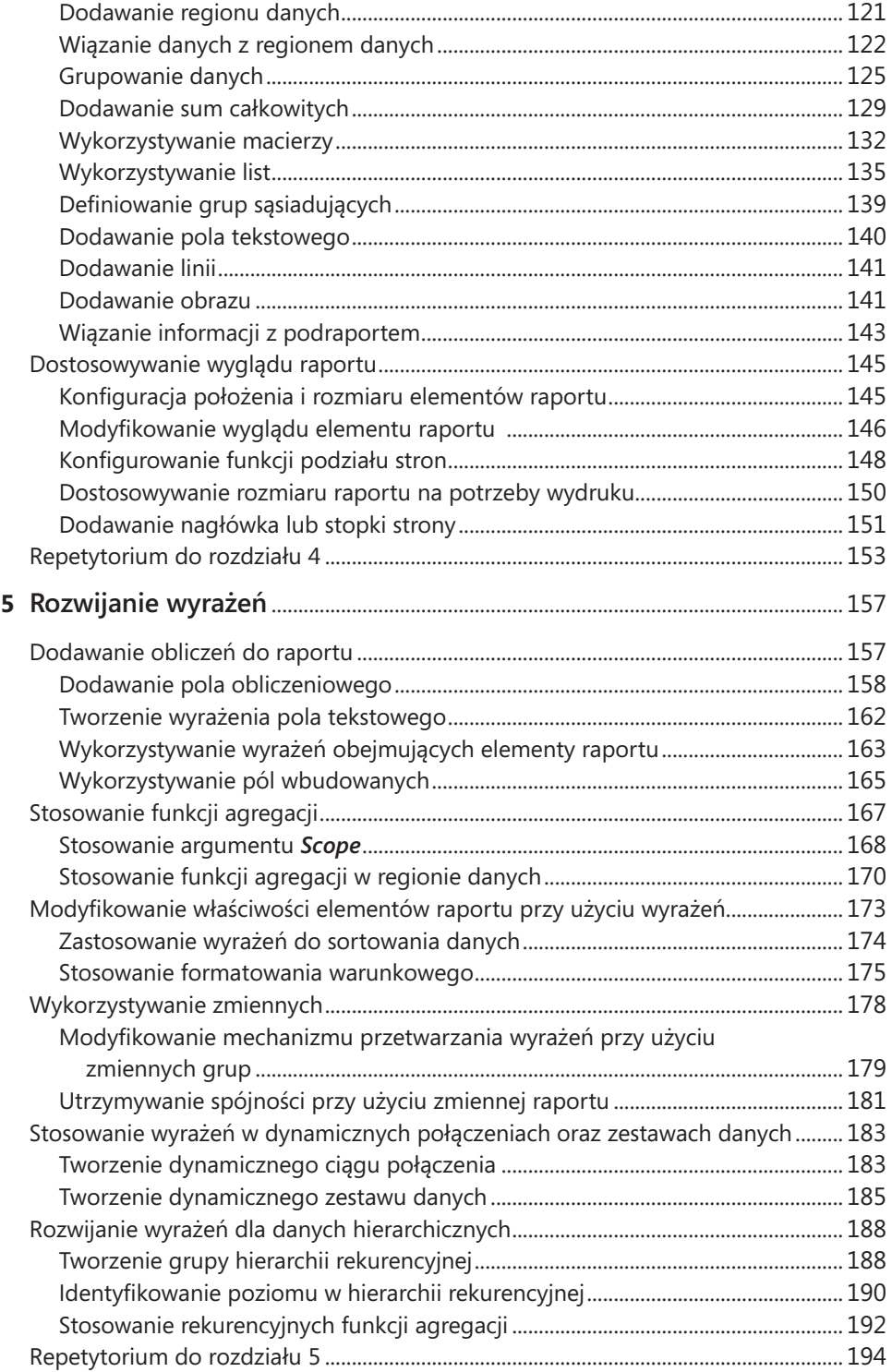

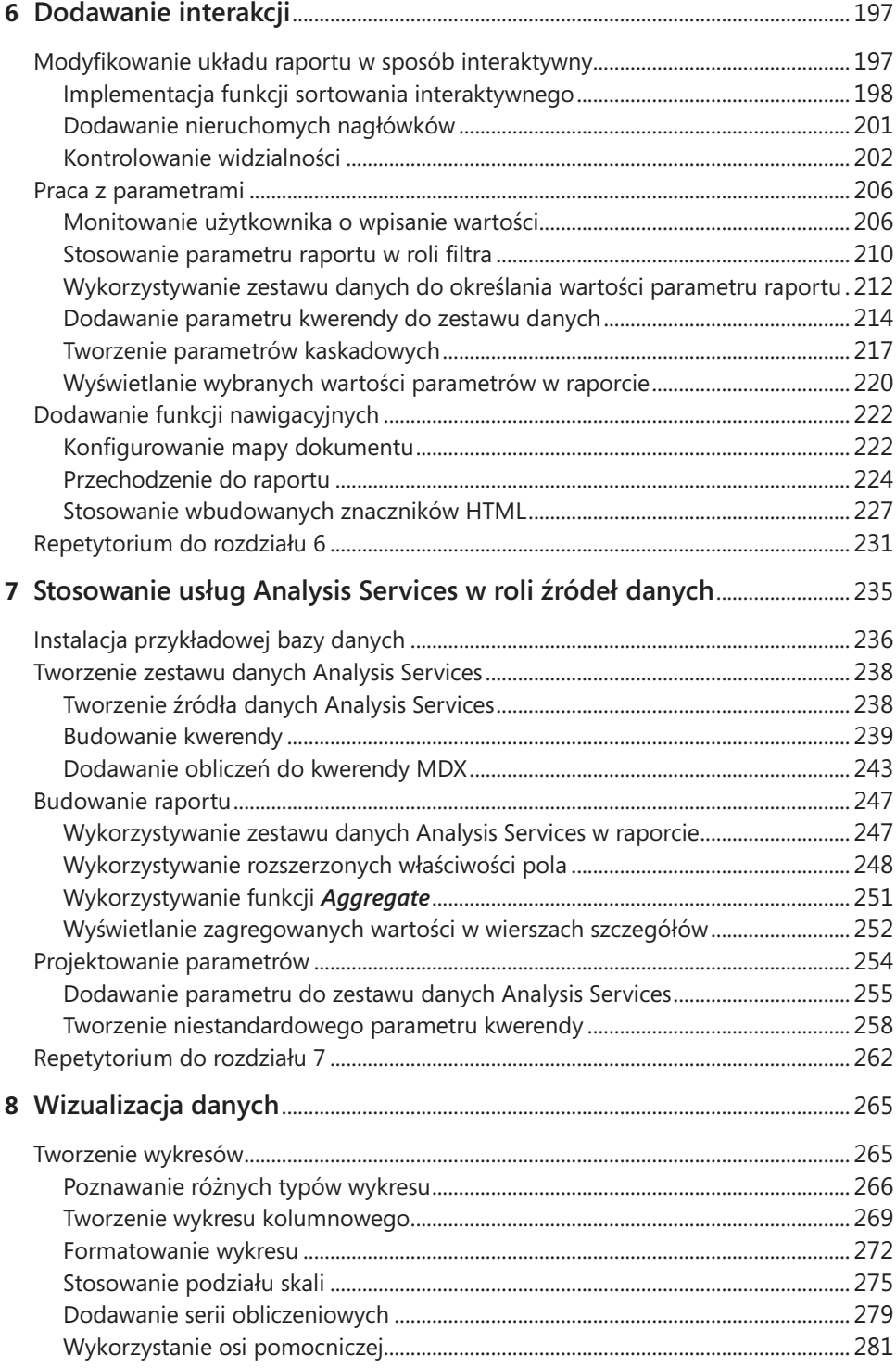

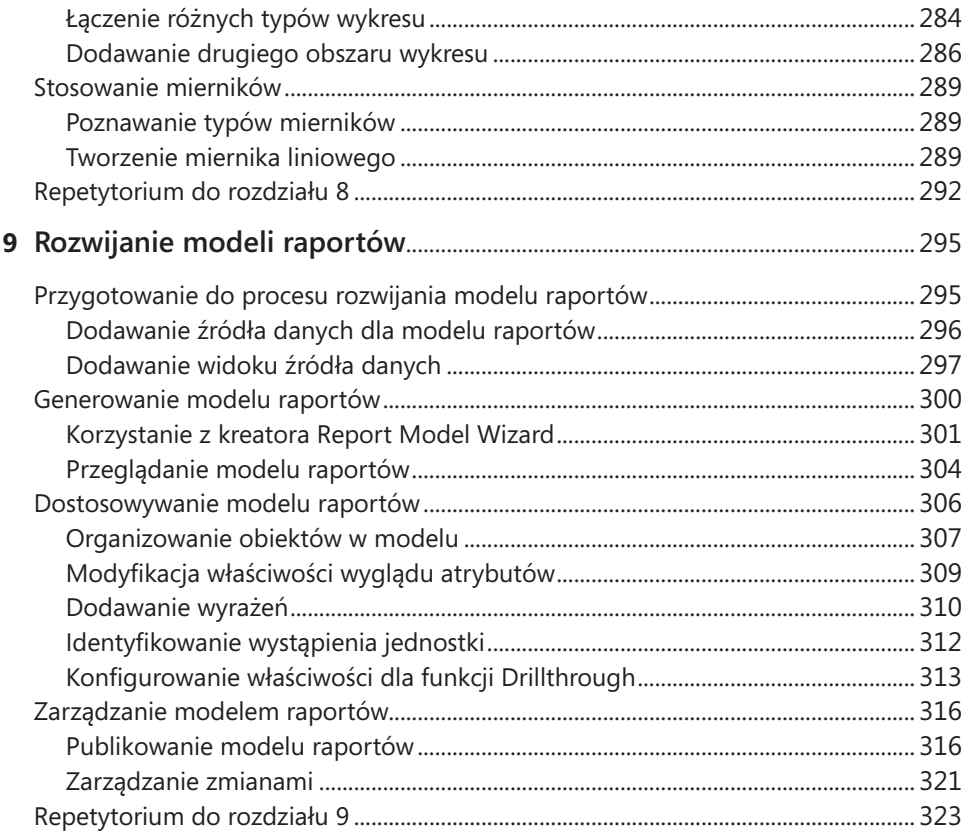

## Część III Zarządzanie serwerem raportów

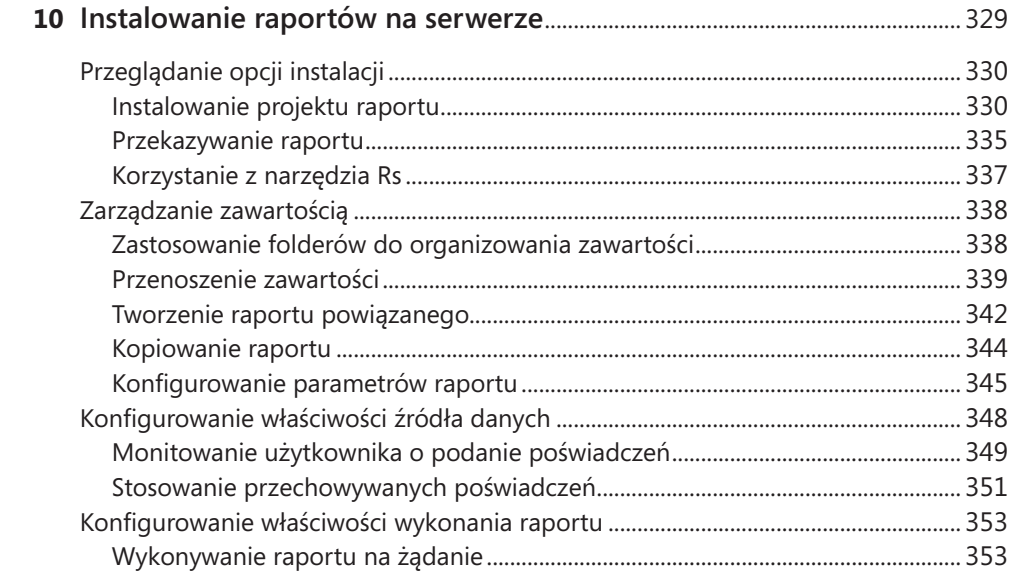

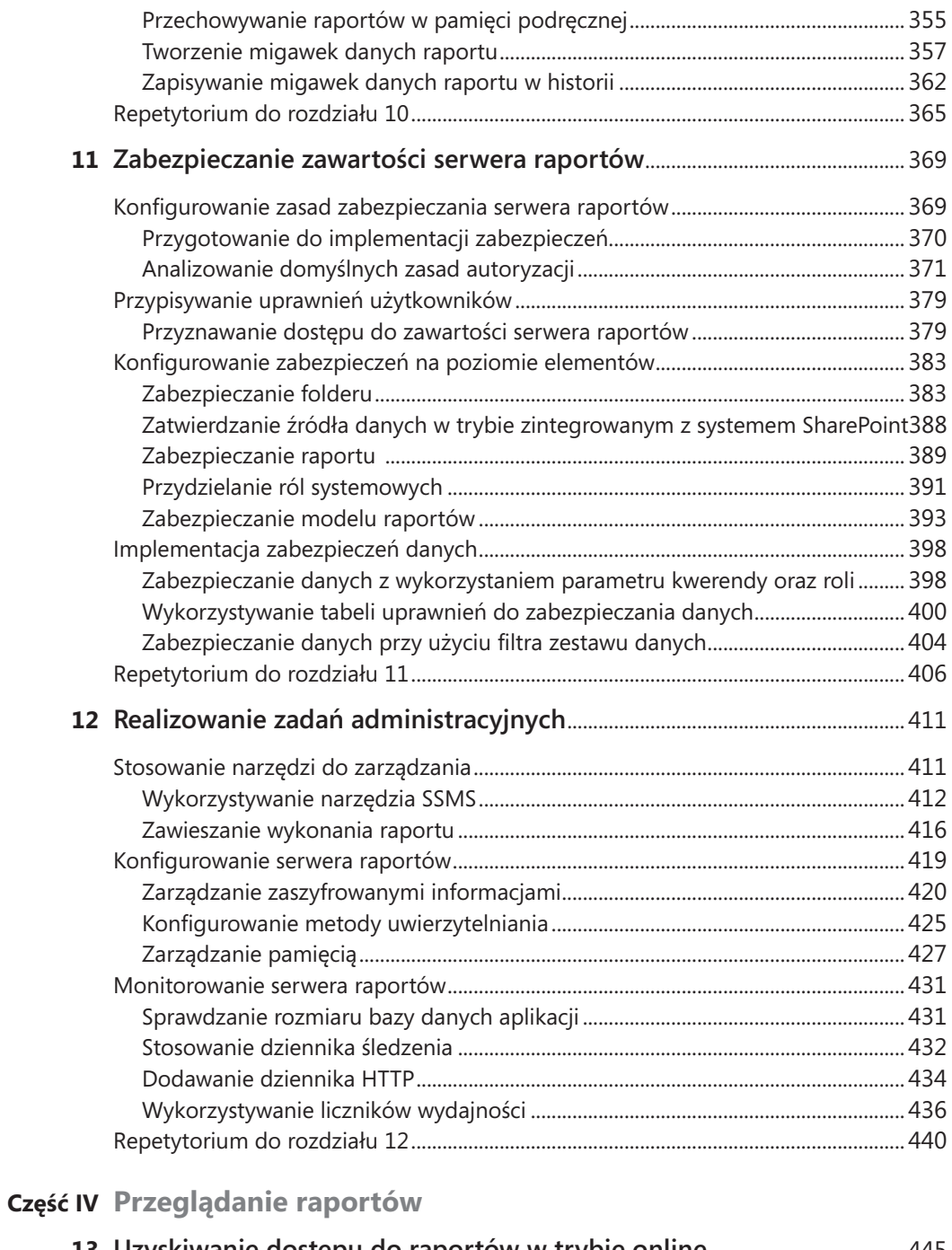

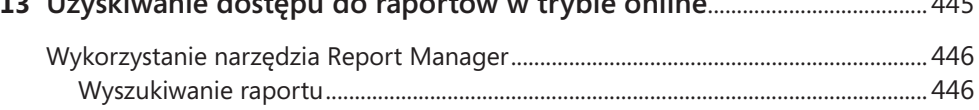

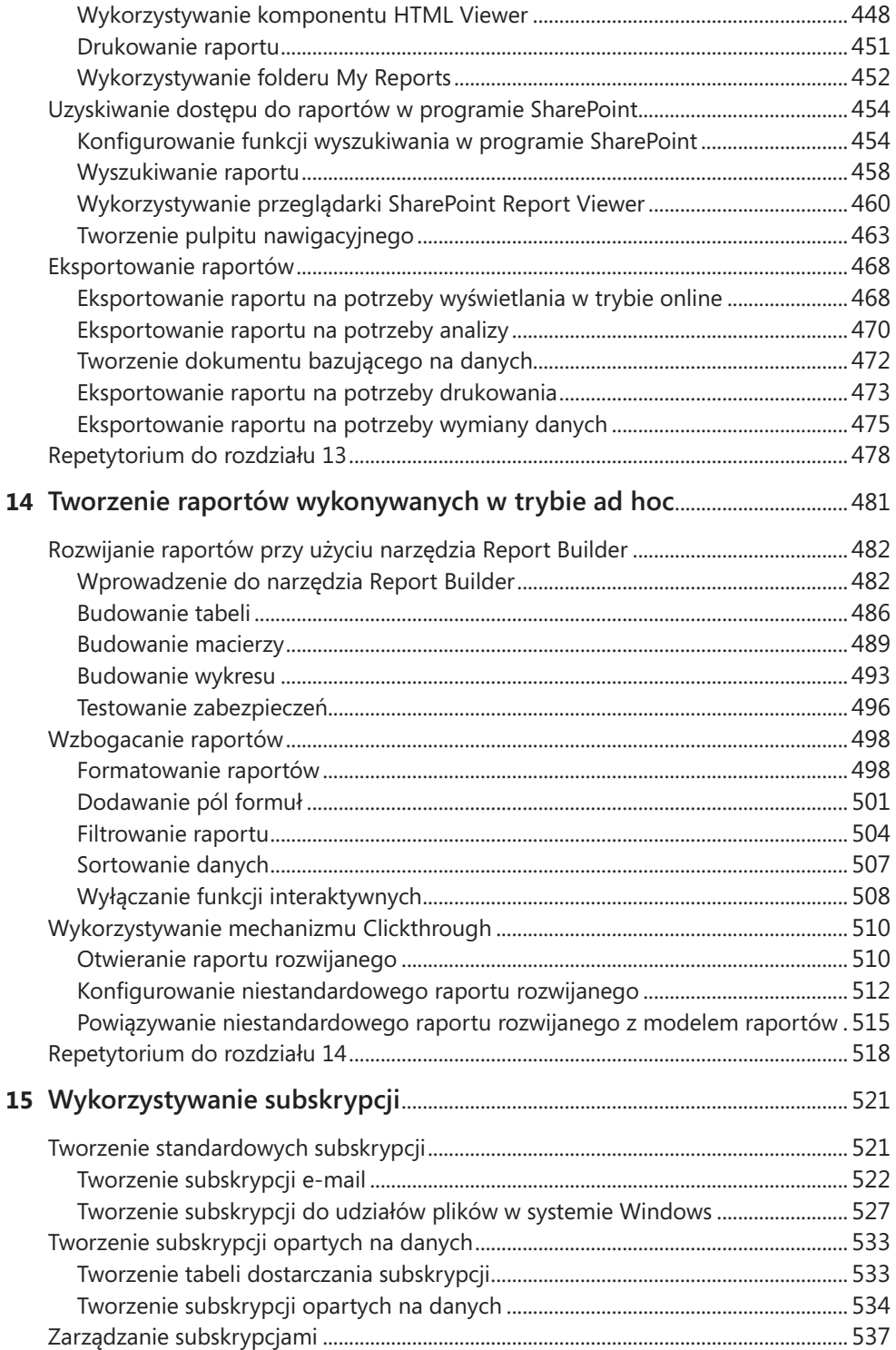

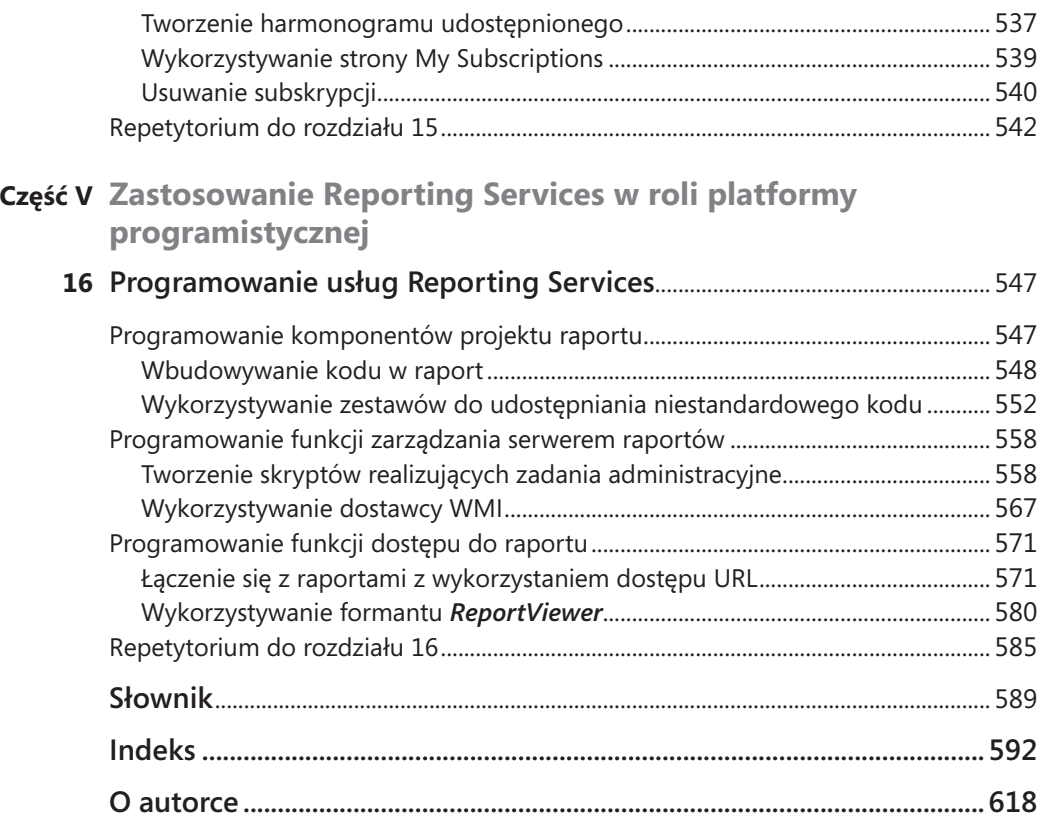

# <span id="page-10-0"></span>**Podziękowania**

Chociaż współuczestniczyłam już w tworzeniu szeregu publikacji, nadal nie przestaje mnie zadziwiać sposób, w jaki ewoluują książki po wyjściu spod mojego pióra. Jestem ogromnie wdzięczna wielu osobom, które zapewniają wysoką jakość końcowej wersji publikacji, dokonując modyfikacji wstępnego materiału. Jak zwykle mogłam liczyć na efektywną współpracę z wydawnictwem Microsoft Press i z wspaniałym zespołem specjalistów, którzy brali udział w realizacji projektu.

Chciałabym podziękować w szczególności Kenowi Jones oraz Sally Stickney za ich pracę w początkowych fazach projektu, a także mojej redaktor naczelnej Carol Vu za delikatne, ale stałe motywowanie mnie, aż do momentu ukończenia manuskryptu. Rozanne Murphy Whalen przeprowadziła dokładną recenzję techniczną książki, zapewniając spójność i adekwatność poszczególnych jej części. Linda Allen z firmy Custom Editorial Productions, Susan McClung oraz Julie Hotchkiss wniosły ogromny wkład w powstanie książki, przeprowadzając manuskrypt przez proces edycji i stale sprawdzając efekty pracy w celu wyeliminowania istniejących błędów oraz zapobiegania nowym. Miałam ogromne szczęście, że było mi dane pracować z osobami, które wykonują swoje obowiązki w tak rzetelny sposób.

Oczywiście moja rodzina również zasługuje na podziękowania. Mój mąż Gerry wie, jak wspierać mnie w realizacji projektów i wyrozumiale poświęca nasz wspólny czas, abym mogła skoncentrować się na pisaniu. Jest moim najwierniejszym kibicem i stałym źródłem motywacji. Jestem mu bezgranicznie wdzięczna za to oraz za wszystko, co zrobił dla mnie w ciągu wielu spędzonych wspólnie lat.

Wysoko cenię sobie również udział mojej córki w realizacji tego projektu. Erika po raz pierwszy zainteresowała się moim życiem zawodowym, gdy zrecenzowała moją ostatnią książkę *Microsoft SQL Server 2005 Express Edition: Start Now!* (Microsoft Press, 2007) z perspektywy początkującego użytkownika. Wtedy jeszcze nie wiedziałyśmy, że zdecyduje się ona podążać moimi śladami i zostanie konsultantem Business Intelligence. Doświadczenie w pracy z usługami Reporting Services 2005 zdobyte w różnych projektach pozwoliło jej uzyskać doskonały wgląd w funkcje, w których tkwi ogromny potencjał usług Reporting Services 2008. Dzięki temu Erika mogła pomóc mi w przygotowaniu dużej części prezentowanych w tej książce procedur, które ilustrują najpraktyczniejsze zastosowania. Mam nadzieję, że będziemy miały okazję realizować wspólnie kolejne projekty.

# <span id="page-12-0"></span>**Wprowadzenie**

Microsoft Reporting Services to komponent Microsoft SQL Server 2008, który oferuje dostosowaną do potrzeb korporacji i rozszerzalną warstwę prezentacji dla platformy Microsoft Business Intelligence. Trzecia wersja usług Reporting Services (nazywanych również usługami raportowania) nadal wspiera trzy fazy cyklu życia raportu, ale obecnie obejmuje kilka nowych funkcji, które usprawniają procesy rozwijania, zarządzania i dostarczania raportów. Nowe formanty Tablix oraz Chart oferują dodatkowe opcje prezentowania danych w raporcie, a nowa architektura serwerowa ułatwia administratorom zarządzanie zasobami na serwerze oraz użytkownikom uzyskiwanie dostępu do dużych raportów i przeglądanie ich. Procedury typu "krok po kroku" prezentowane w tej książce mają za zadanie zademonstrować nowe funkcje, a także pozostałe możliwości, które sprawiły, że począwszy od pierwszej wersji opublikowanej w 2004 roku usługi Reporting Services pozostają tak popularną metodą implementowania platformy raportującej w różnego rodzaju organizacjach.

Niniejsza książka prezentuje metody budowania raportów przy użyciu poszczególnych typów struktur wspieranych przez usługi Reporting Services, a także techniki rozszerzania raportów o mechanizmy interakcji i wizualizacji danych. Przedstawione zostaną także metody przenoszenia raportów ze stacji roboczych do środowiska serwerowego oraz zarządzania i zabezpieczania raportów znajdujących się na serwerze raportów. Następnie raporty zostaną wykorzystane ponownie, tym razem do nauki technik, przy pomocy których użytkownicy mogą przeglądać raporty w trybie online lub subskrybować je zgodnie z ustalonym harmonogramem. Ponadto zaprezentowane zostaną metody budowania i wykorzystywania modeli raportów do wykonywania raportów w trybie ad hoc. Czytelnicy, którzy posiadają umiejętności programistyczne, mogą kontynuować poznawanie możliwości rozszerzania usług Reporting Services, wzbogacając raporty przy użyciu niestandardowego kodu, rozwijając narzędzia do zarządzania serwerem raportów oraz analizując techniki integrowania funkcji dostępu do raportów Reporting Services z portalami i niestandardowymi aplikacjami.

## **Do kogo kierowana jest ta książka**

Ponieważ usługi Reporting Services stanowią platformę technologii, a nie pojedynczą aplikację, osoby o różnych zakresach obowiązków i umiejętności muszą uczyć się metod pracy z poszczególnymi aspektami działania Reporting Services. Zarówno twórcy raportów, jak i administratorzy IT czy użytkownicy biznesowi mogą dzięki tej książce poznać metody realizacji powierzonych im zadań. Niniejsza książka może okazać się <span id="page-13-0"></span>pomocna także dla debiutantów w świecie Reporting Services, ponieważ przedstawia podstawowe koncepcje niezbędne do budowania, zarządzania i uzyskiwania dostępu do raportów. Aby z sukcesem korzystać z prezentowanych informacji, nie trzeba posiadać żadnego wcześniejszego doświadczenia w zakresie wykorzystania Reporting Services. Natomiast czytelnicy, którym znane są wcześniejsze wersje Reporting Services, mogą potraktować tę książkę jako zorganizowany przewodnik po nowych funkcjach Reporting Services 2008.

## **Od którego miejsca książki rozpocząć**

Nawet czytelnicy, których praca wymaga skoncentrowania się na tylko jednym obszarze Reporting Services, mogą odnieść korzyści w wyniku poznania pozostałych możliwości. Z tego względu, o ile czas na to pozwala, warto przeczytać całą książkę od początku do końca.

Jednak ponieważ niniejsza książka ma służyć czytelnikom o zróżnicowanych potrzebach, można zdecydować się również na przejrzenie wyłącznie tych rozdziałów, które koncentrują się na wybranym obszarze zainteresowań. Książka składa się z części zawierających rozdziały, w których zamieszczone zostały zależne od siebie procedury służące do stopniowego rozwijania umiejętności. W celu osiągnięcia najlepszych efektów warto przeczytać wszystkie rozdziały w wybranej części i zrealizować opisane w nich czynności w odpowiedniej kolejności. Instrukcje zaprezentowane na początku wszystkich rozdziałów zawierają stosowną informację, jeśli stanowią kontynuację procedur z poprzedniego rozdziału. Czytelnicy, którzy planują zapoznać się jedynie z sekcjami dotyczącymi wybranej funkcjonalności, mogą przy pomocy poniższej tabeli zadecydować, od którego miejsca książki rozpocząć lekturę.

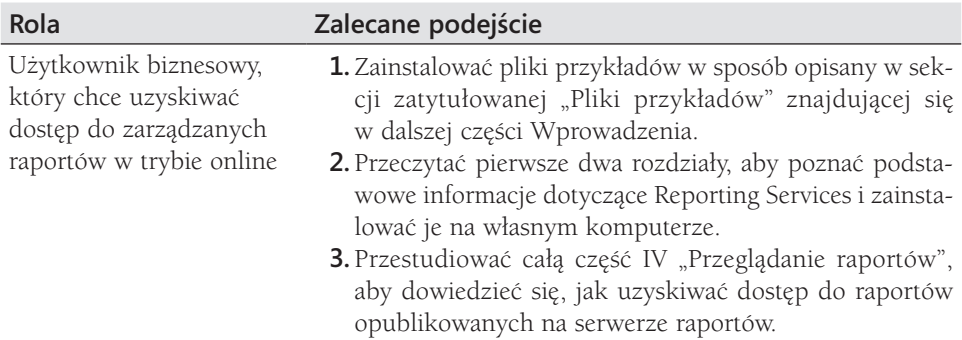

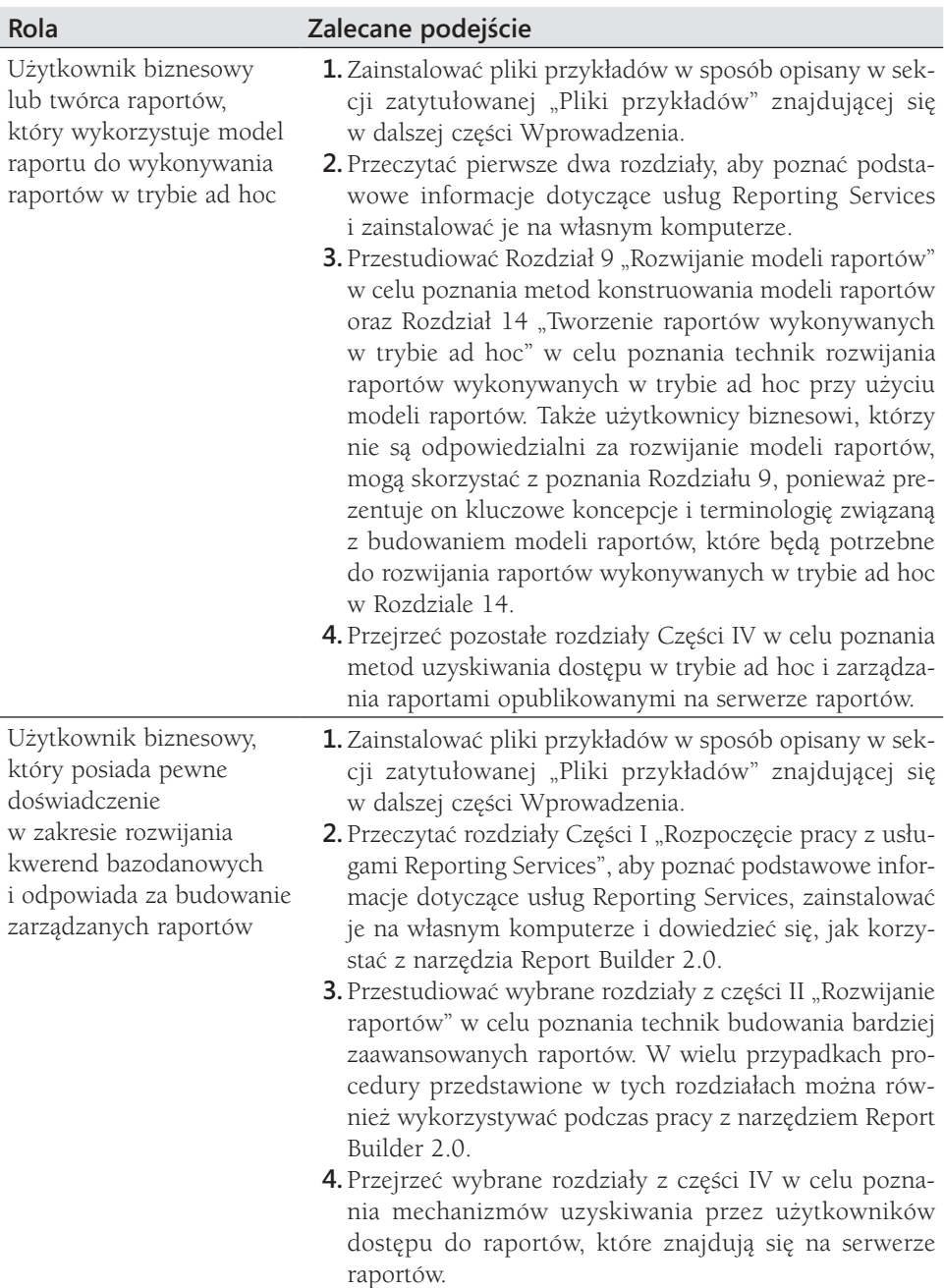

*Ciąg dalszy na stronie następnej*

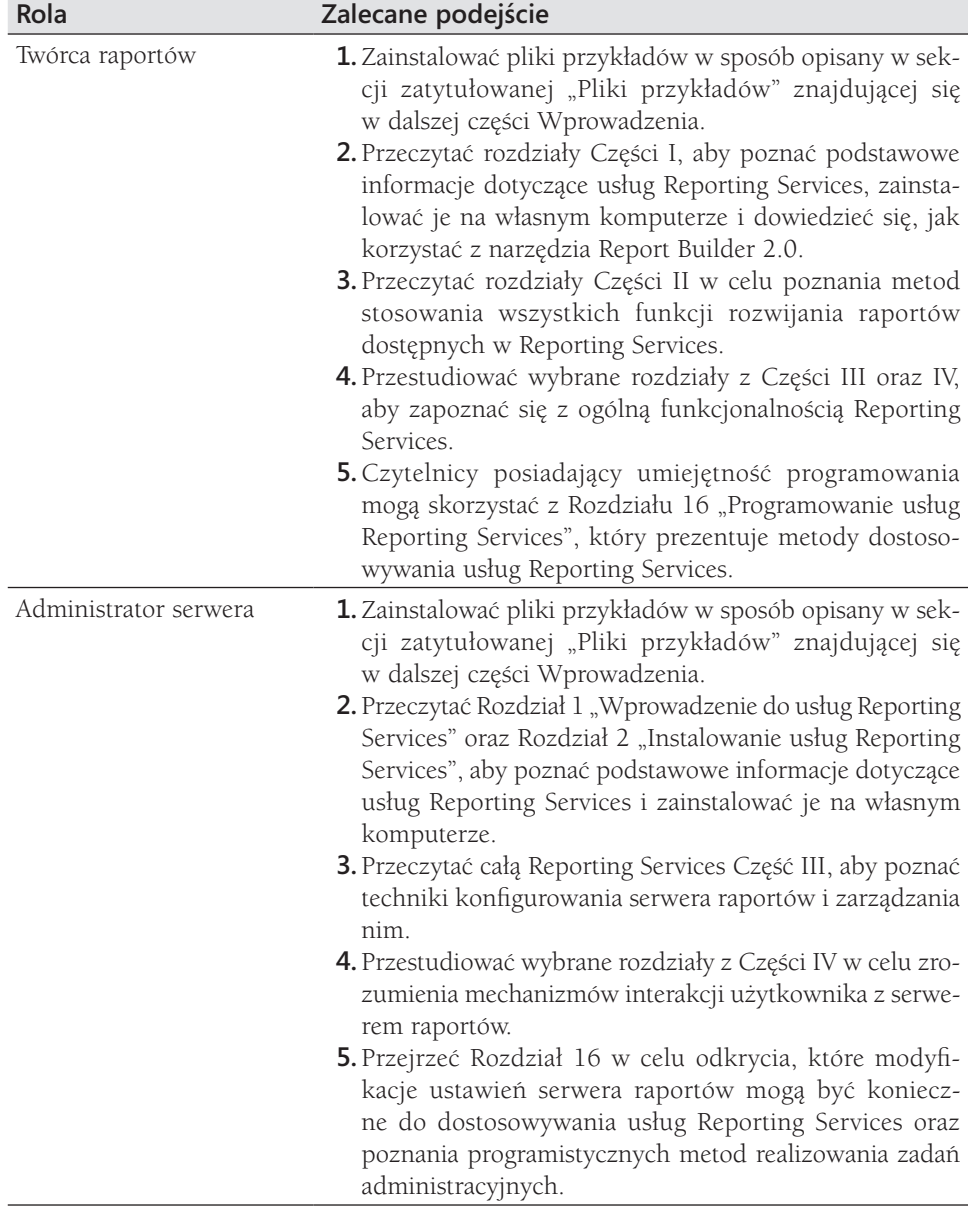

## <span id="page-16-0"></span>**Konwencje i rozwiązania wykorzystywane w książce**

Niniejsza książka prezentuje informacje przy użyciu konwencji opracowanych z myślą o zwiększeniu czytelności prezentowanych informacji. Przed rozpoczęciem lektury warto zapoznać się z poniższą listą, która objaśnia konwencje zastosowane w tej publikacji, a także dodatkowe rozwiązania, które mogą okazać się pomocne.

## **Konwencje**

- Wszystkie ćwiczenia stanowią serie zadań. Każde zadanie jest prezentowane w formie ponumerowanej listy kroków (1, 2 itd.). Punktor w kształcie kropki (•) wskazuje ćwiczenie, które obejmuje tylko jeden krok.
- Notki oznaczone jako "Wskazówka" zawierają dodatkowe informacje lub alternatywne metody służące do ukończenia zadania.
- Notki oznaczone jako "Ważne" zawierają informacje, które należy sprawdzić przed kontynuowaniem pracy.
- Teksty, które należy wpisać, wyróżnione są **pogrubioną** czcionką.
- Znak plus (+) pomiędzy nazwami klawiszy oznacza, że oba klawisze mają zostać naciśnięte jednocześnie np. "naciśnij Alt+Tab" oznacza, że należy nacisnąć klawisz Tab, przytrzymując jednocześnie wciśnięty klawisz Alt.

### **Dodatkowe rozwiązania**

- n Pozostałe ramki prezentowane w tej książce zawierają dokładniejsze informacje dotyczące ćwiczenia. Ramki mogą zawierać informacje kontekstowe, wskazówki projektowe lub funkcje powiązane z omawianym zagadnieniem.
- Każdy rozdział kończy się sekcją zatytułowaną "Repetytorium", która zawiera skrócone przypomnienie procedur przedstawionych w danym rozdziale.

## **Wymagania dotyczące sprzętu oraz oprogramowania**

Do ukończenia ćwiczeń prezentowanych w tej książce niezbędny będzie następujący sprzęt oraz oprogramowanie:

■ Windows Vista Home Premium, Windows Vista Business, Windows Vista Ultimate, Windows Vista Enterprise, Windows Server 2003 Standard SP2, Windows Server 2003 Data Center SP2, Windows Server 2003 Enterprise SP2, Windows Server 2008 Standard, Windows Server 2008 Data Center lub Windows Server

<span id="page-17-0"></span>2008 Enterprise. Ćwiczenia mogą zostać uruchomione także w systemie Microsoft Windows XP Professional SP2.

- Microsoft SQL Server 2008 Standard, SQL Server 2008 Enterprise, SQL Server 2008 Developer lub SQL Server 2008 Evaluation.
- Opcionalnie: Microsoft Windows SharePoint Services 3.0 lub Microsoft Office SharePoint Server 2007.
- Opcjonalnie: Microsoft Visual Studio 2008 Standard lub Professional wraz z biblioteką Microsoft Visual Basic .NET lub Microsoft Visual C# .NET oraz Visual Studio 2008 Service Pack 1.

Uwaga Produkt Visual Studio 2008 będzie niezbędny jedynie w Rozdziale 16. Jeśli zostanie on zainstalowany przed ukończeniem pozostałych rozdziałów, czynności konieczne do uruchomienia nowego lub istniejącego projektu mogą nieco różnić się od opisów prezentowanych w tych rozdziale. Procedury zostały opracowane przy założeniu, że system Visual Studio 2008 zostanie zainstalowany dopiero w Rozdziale 16.

- Procesor 1 GHz Pentium III+ lub szybszy, zalecana szybkość 2 GHz.
- Dostępna, fizyczna pamięć RAM o rozmiarze 512 GB, zalecana pamięć 2 GB.
- Monitor o rozdzielczości 1028 x 768 lub wyższej i obsługą przynajmniej 256 kolorów.
- Naped CD-ROM lub DVD-ROM do instalacji z dysku.
- Mysz Microsoft lub inne kompatybilne urządzenie wskazujące.

Potrzebne będą również uprawnienia Administratora na komputerze w celu skonfigurowania systemu SQL Server 2008 Reporting Services.

## **Pliki przykładów**

Obraz dysku CD towarzyszącego książce jest dostępny na stronie wydawcy przy opisie książki w zakładce Dodatkowe informacje, pod adresem:

#### *http://www.ksiazki.promise.pl/aspx/produkt.aspx?pid=51104*

Na podstawie tego obrazu można wykonać fizyczny dysk CD lub zainstalować go jako napęd wirtualny. Dysk ten zawiera pliki przykładów, które służą do wykonywania ćwiczeń. Dzięki plikom przykładów nie trzeba tracić czasu na tworzenie plików, które nie są bezpośrednio związane z omawianym ćwiczeniem. Pomocnicze pliki i instrukcje krok po kroku pozwalają na uczenie się poprzez działanie, co stanowi łatwy i efektywny sposób zdobywania wiedzy i opanowywania nowych umiejętności.

Cyfrowe materiały dla czytelników cyfrowej edycji książki: Osoby, które zakupiły cyfrową edycję książki, mogą również korzystać z zawartości płyty CD dołączonej do wersji drukowanej. Materiały można pobrać ze strony *http://go.microsoft. com/fwlink/?LinkId=139877*. Są one stale uaktualniane i dostępne dla wszystkich Czytelników.

## **Instalacja przykładowych plików**

Aby zainstalować pliki przykładów i oprogramowanie wymagane do przeprowadzenia prezentowanych w niniejszej książce ćwiczeń, należy postępować zgodnie z poniższą instrukcją.

**1.** Wkładamy dysk do napędu CD-ROM/montujemy obraz dysku jako napęd wirtualny.

**Uwaga** Okno License Agreement powinno zostać otworzone automatycznie. Jeśli tak się nie stanie, należy otworzyć okno My Computer (Mój komputer) z pulpitu lub menu Start, podwójnie kliknąć ikonę napędu CD-ROM, następnie podwójnie kliknąć plik StartCD.exe.

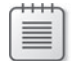

**2.** Przeglądamy umowę licencyjną. Jeśli akceptujemy jej warunki, zaznaczamy opcję Accept, a następnie naciskamy przycisk Next.

Pojawi się menu z opcjami związanymi z książką.

- **3.** Klikamy opcję Install Practice Files.
- **4.** Postępujemy zgodnie z instrukcjami pojawiającymi się na ekranie.

Pliki przykładów zostaną umieszczone w folderze Microsoft Press\Rs2008sbs w folderze Documents (Dokumenty). Jeśli na komputerze zainstalowany jest system operacyjny Windows Vista lub Windows Server 2008, folder Documents (Dokumenty) znajduje się pod adresem C:\Users\*<login>*\Documents, gdzie *<login>*  to login użytkownika. W systemach operacyjnych Windows XP lub Windows Server 2003 folder Documents (Dokumenty) znajduje się pod adresem C:\Documents And Settings\*<login>*\My Documents (Moje dokumenty).

## **Korzystanie z plików przykładów**

Poszczególne rozdziały w książce objaśniają, kiedy i jak należy wykorzystywać odpowiednie pliki przykładów. Gdy to konieczne, prezentowane są instrukcje dotyczące sposobu ich otwierania.

## <span id="page-19-0"></span>**Deinstalacja przykładowych plików**

W celu usunięcia plików przykładów z komputera należy postępować zgodnie z poniższą instrukcją.

- **1.** W oknie Control Panel (Panel sterowania) otwieramy aplet Add Or Remove Programs (Dodaj lub usuń programy).
- **2.** Z listy Currently Installed Programs (Aktualnie zainstalowane programy) wybieramy opcję Microsoft SQL Server 2008 Reporting Services Step by Step.
- **3.** Klikamy przycisk Remove (Usuń).
- **4.** Postępujemy zgodnie z instrukcjami pojawiającymi się na ekranie w celu usunięcia plików przykładów.

## **Dodatkowa zawartość dostępna w trybie online**

Nowe i uaktualnione materiały stanowiące uzupełnienie książki będą dostępne w trybie online w witrynie Microsoft Press Online Developer Tools Web (*www.microsoft.com/ learning/books/online/developer)*. Materiały te mogą obejmować aktualizacje zawartości książki, artykuły, łącza do zawartości pomocniczej, erratę, przykładowe rozdziały i wiele innych. Ta witryna sieci Web jest co pewien czas aktualizowana.

## **Materiały pomocnicze**

Dołożyliśmy wszelkich starań, aby zapewnić jak najlepszą jakość tej książki i zawartości dołączonej do niej płyty CD. Jeśli jednak pojawi się konieczność dokonania poprawek lub zmian, zostaną one umieszczone w artykule Microsoft Knowledge Base.

Wydawnictwo Microsoft Press oferuje wsparcie dla książek i dodatkowych materiałów na następującej stronie:

*http://www.microsoft.com/learning/support/books/*

## **Pytania i komentarze**

Czytelników, którzy chcą podzielić się z nami komentarzami, pomysłami lub pytaniami dotyczącymi niniejszej książki i dołączonej do niej płyty CD oraz nie odnaleźli stosownych odpowiedzi w wymienionych powyżej witrynach, prosimy o przysłanie uwag do wydawnictwa Microsoft Press za pośrednictwem adresu e-mail

*mspinput@microsoft.com*

Jednocześnie zaznaczamy, że pod powyższym adresem nie udzielamy pomocy technicznej dotyczącej oprogramowania Microsoft.

## <span id="page-20-0"></span>**Część I**

# **Rozpoczęcie pracy z usługami Reporting Services**

Rozdziały w Części I prezentują podstawowe informacje o Microsoft SQL Server 2008 Reporting Services, które przygotowują do dokładniejszego poznawania możliwości produktu w pozostałej części książki. W Rozdziale 1 "Wprowadzenie do usług Reporting Services" omówiona została funkcjonalność i architektura usług Reporting Services. Rozdział 2 "Instalowanie usług Reporting Services" przybliża proces planowania i przeprowadzania instalacji. Natomiast Rozdział 3 "Poznawanie możliwości usług Reporting Services" pozwala na zdobycie pierwszych, praktycznych doświadczeń w zakresie rozwijania i wdrażania raportów.

#### <span id="page-22-0"></span>**Rozdział 1**

# **Wprowadzenie do usług Reporting Services**

#### **Rozdział pozwala na zdobycie następujących umiejętności:**

- Opisywanie kluczowych cech platformy raportowania
- Zrozumienie cyklu życia raportu
- Identyfikowanie komponentów architektury Reporting Services

W tym rozdziale będzie można poznać możliwości Microsoft SQL Server 2008 Reporting Services wchodzące w skład platformy raportowania. Ponadto będzie można dowiedzieć się, w jaki sposób platforma raportowania wspiera wszystkie fazy cyklu życia raportu oraz jakie miejsce w architekturze zajmują poszczególne komponenty. To wprowadzenie pozwala na lepsze zrozumienie mechanizmu wykorzystywania usług Reporting Services jako platformy raportowania w organizacji.

## **Platforma raportowania**

*Raport* to w uproszczeniu ustrukturyzowany układ informacji. Informacje w raportach biznesowych pochodzą zazwyczaj z aplikacji biznesowych, chociaż mogą być uzyskiwane z wielu innych źródeł. *Platforma raportowania* stanowi zintegrowany zestaw aplikacji, które wspierają wszystkie czynności nieodzowne w środowisku zarządzania raportami m.in. rozwijanie raportów, zarządzanie nimi i wyświetlanie.

Dawniej raporty były dostępne tylko w aplikacjach biznesowych stosowanych w organizacji i nie podlegały zewnętrznemu zarządzaniu. Jednak tego typu programowe raporty zwykle nie dostarczają odpowiedzi na wszystkie pytania użytkowników biznesowych. Rosnąca potrzeba dostępu do wewnętrznych danych aplikacji biznesowych spowodowała, że dostawcy oprogramowania zdecydowali się na wzbogacenie swoich produktów o narzędzia do generowania raportów, a także możliwość uzyskiwania bezpośredniego dostępu do bazy danych przy użyciu zewnętrznych, klienckich narzędzi raportujących. Gdy liczba osób potrzebujących dostępu do raportów była ograniczona, te rozwiązania raportujące stanowiły zadowalające rozwiązanie. Jednak w miarę zwiększania się liczby odbiorców raportów okazywało się, że narzędzia raportujące z komponentem serwerowym, który mógł być skalowany do wysokiej liczby użytkowników, są drogie, skomplikowane pod względem implementacji i zarządzania oraz trudne do zintegrowania z niestandardowymi aplikacjami i infrastrukturami technicznymi.

Z myślą o tych potrzebach w 2004 roku wprowadzona została platforma raportowania Reporting Services, która stanowiła dodatkowy komponent Microsoft SQL Server 2000. Od tego czasu wiele małych i dużych organizacji zdecydowało się na wdrożenie usług Reporting Services, aby móc korzystać z oferowanych przez nie możliwości. Aktualna wersja Reporting Services dostępna w ramach SQL Server 2008 dodatkowo ułatwia twórcom raportów, administratorom i użytkownikom biznesowym korzystanie z platformy raportowania i realizowanie przy jej pomocy określonych celów.

Jednym z podstawowych atutów, które przekonały organizacje do wdrożenia usług Reporting Services, jest możliwość dostarczania *raportów zarządzanych* do wielu użytkowników wewnętrznych. Tego typu raporty charakteryzują się zazwyczaj szczegółowymi danymi operacyjnymi. Mogą również zawierać zebrane z wielu różnych źródeł danych informacje podsumowujące, które zostają uporządkowane w repozytorium centralnym i wspomagają zarządzanie. Często raporty zarządzane muszą spełniać określone standardy formatowania. Ponadto raporty, które mają być drukowane, muszą charakteryzować się precyzyjnym układem i mechanizmem podziału stron. W związku z powyższymi wymaganiami tworzeniem raportów zarządzanych z reguły zajmuje się wyznaczony zespół pracowników. Natomiast zwykli użytkownicy, którzy potrzebują informacji, mogą uzyskiwać dostęp do tych raportów w trybie online przy użyciu katalogu raportów. Mogą także otrzymywać raporty w postaci załączników wiadomości e-mail zgodnie z określonym harmonogramem. Ponadto niektóre organizacje upubliczniają wybrane informacje, udostępniając raporty klientom lub partnerom poprzez zintegrowanie usług Reporting Services ze środowiskiem Extranet.

W związku z coraz powszechniejszym stosowaniem danych w organizacjach, działy IT muszą sprostać rosnącym wymaganiom dotyczącym rozwijania nowych raportów. W rozwiązaniu tego problemu pomaga specjalne narzędzie o nazwie Report Builder, które wchodzi w skład Reporting Services i ułatwia rozwijanie *raportów wykonywanych w trybie ad hoc*. Dzięki możliwości raportowania w trybie ad hoc użytkownicy o ograniczonych umiejętnościach technicznych mogą własnoręcznie tworzyć nowe, proste raporty i zapisywać je na własny użytek lub udostępniać poprzez opublikowanie w centralnym magazynie Reporting Services. Raporty wykonywane w trybie ad hoc z reguły nie posiadają tak wysokich wymagań dotyczących układu jak raporty zarządzane i mogą być budowane w prostym w użyciu narzędziu Report Builder. W związku z tym zazwyczaj mogą być one tworzone przez wszystkich użytkowników, którzy posiadają uprawnienia do odczytu danych wykorzystywanych w tych raportach.

Aby wspomóc użytkowników biznesowych w tworzeniu raportów wykonywanych w trybie ad hoc, osoby o większych umiejętnościach technicznych mogą przygotowywać *modele raportów*, które opisują tabele i kolumny w bazie danych w przyjaznym dla użytkownika formacie. Następnie zwykli użytkownicy mogą konstruować raporty wykonywane w trybie ad hoc przy pomocy modeli i tym samym automatycznie generować kod kwerend koniecznych do pobrania odpowiednich danych. Raporty zbudowane przy użyciu modeli raportów oferują podstawowe możliwości analizy danych,

<span id="page-24-0"></span>ponieważ użytkownik może automatycznie generować serie raportów z powiązanymi danymi szczegółowymi, klikając reprezentacje informacji w raporcie.

Poza raportami zarządzanymi oraz wykonywanymi w trybie ad hoc usługi Reporting Services mogą posłużyć do generowania i zarządzania *raportami wbudowanymi* wykorzystywanymi w portalach organizacji i niestandardowych aplikacjach. Ta możliwość sprawia, że Reporting Services to nie tylko aplikacja raportująca. To w pełni rozszerzalny system i platforma programistyczna, która pozwala wewnętrznym zespołom programistów oraz zewnętrznym dostawcom oprogramowania tworzyć aplikacje raportujące Microsoft dostępne w systemie Windows lub w sieci Web.

Inną ważną cechą platformy Reporting Services jest możliwość sprowadzania raportu do wielu różnych formatów. Ten proces konwertowania układu i danych raportu do określonego formatu plikowego nazywany jest *renderowaniem*. Z reguły w celu uzyskania odpowiedzi na pytanie wystarczy zlokalizować i wyświetlić raport dostępny w trybie online w formacie Hypertext Markup Language (HTML). Jednak czasami użytkownik chce poddać dane dodatkowej analizie, renderując dane do postaci skoroszytu Microsoft Office Excel i dodając obliczenia danych. Niekiedy zachodzi również potrzeba udostępnienia informacji innym osobom poprzez zrenderowanie raportu do postaci pliku PDF (Portable Document Format).

Nie należy zapominać o administratorach systemu, którzy potrzebują odpowiednich narzędzi do zarządzania platformą raportowania. Usługi Reporting Services oferują narzędzia do konfiguracji i zarządzania z graficznym interfejsem użytkownika (GUI), który umożliwia zarządzanie zasobami serwera, organizowanie zawartości i implementowanie zabezpieczeń. Powtarzalne zadania można realizować przy pomocy narzędzia do wykonywania skryptów. Gdy potrzebne są dodatkowe ułatwienia, programiści mogą tworzyć niestandardowe aplikacje służące do przeprowadzania czynności administracyjnych.

## **Cykl życia raportu**

*Cykl życia raportu* stanowi sekwencję aktywności powiązanych z raportem, od momentu jego stworzenia do dostarczenia. Usługi Reporting Services zapewniają pełne wsparcie dla wszystkich trzech faz cyklu życia raportu m.in. rozwijania raportu, zarządzania serwerem raportów i dostępu użytkowników do raportu.

### **Rozwijanie raportów**

Niezależnie od wybranego narzędzia do zarządzania raportami, proces przebiega w bardzo podobny sposób. Rozwijamy raporty na własnym komputerze, wybierając dane do raportowania, określając układ raportu i wzbogacając raport o formatowanie i opcjonalnie o funkcje interaktywne. Na dowolnym etapie rozwijania raportu możemy wyświetlić jego podgląd w celu przetestowania szaty zewnętrznej raportu i dodanych <span id="page-25-0"></span>funkcji interaktywnych. Raport zarządzany możemy zainstalować przy pomocy odpowiedniego narzędzia na serwerze raportów lub w witrynie sieci Web Microsoft Office SharePoint Server 2007. Natomiast raport wykonywany w trybie ad hoc możemy umieścić na własnym komputerze, choć mamy również możliwość zainstalowania go na serwerze raportów lub w witrynie SharePoint.

Wybierając dane do raportowania, mamy do dyspozycji szereg różnych źródeł danych, zwykle relacyjnych lub wielowymiarowych baz danych bądź też plików z danymi hierarchicznymi. Jeśli usługi Reporting Services nie wspierają źródła danych, które są potrzebne w raporcie, można stworzyć lub zakupić niestandardowe rozszerzenia do przetwarzania danych (omówione w dalszej części tego rozdziału w sekcji "Rozszerzenia serwera"). Możemy również użyć usług SQL Server 2008 Integration Services do wyodrębnienia i przekształcenia danych przed wykorzystaniem ich na platformie Reporting Services, jeśli chcemy umieścić w raporcie dane pochodzące z innych źródeł lub musimy przeprowadzić skomplikowane operacje na danych w celu przygotowania ich do raportowania.

Po zdefiniowaniu kwerendy danych lub wybraniu modelu raportu, rozmieszczamy pola danych w układzie tabeli, tabeli krzyżowej lub wykresu. Możemy również zastosować niezależne pola tekstowe, które prezentują dane w mniej ustrukturyzowanym formacie lub użyć mierników służących do wyświetlania kluczowych wskaźników wydajności. Aby zademonstrować sumy częściowe, trzeba zdefiniować mechanizm grupowania dla układu danych. Można także dodać obliczenia służące do wyświetlania takich informacji, jak średnie czy licznik rekordów lub do łączenia ciągów tekstowych np. imienia i nazwiska.

W dzisiejszych czasach użytkownicy biznesowi posiadają coraz większe wymagania i oczekują od raportów elastyczności oraz interaktywności. Usługi Reporting Services wspomagają budowanie elastycznych raportów poprzez zastosowanie parametrów do filtrowania zawartości lub modyfikacji wyglądu raportu. Wspierają także funkcje interaktywne, które umożliwiają użytkownikom sortowanie danych bądź ukrywanie lub pokazywanie szczegółów. W zakres funkcji interaktywnych Reporting Services wchodzą także mapa dokumentu ułatwiająca nawigację po dużym raporcie, a także łącza umożliwiające użytkownikom przechodzenie do powiązanych raportów lub lokalizacji w sieci Web.

#### **Administrowanie raportami**

Administratorzy zarządzają technicznym środowiskiem platformy raportowania. Obowiązki administratora mogą być wykonywane przez jednego pracownika lub rozdzielane między wiele osób. Aby raport mógł być instalowany na serwerze raportów i wyświetlany przez użytkowników, administrator musi najpierw skonfigurować serwer raportów i jeśli zachodzi taka potrzeba zintegrować go z serwerem SharePoint. Co pewien czas administrator może modyfikować konfigurację serwera raportów w celu zmaksymalizowania jego wydajności.

<span id="page-26-0"></span>Ponadto administratorzy zarządzają właściwościami związanymi z lokalizacją, zabezpieczeniami i wykonywaniem raportów, chociaż obowiązki te mogą zostać oddelegowane do użytkowników o zaawansowanych umiejętnościach technicznych. Natomiast twórcy raportów mogą instalować je samodzielnie na serwerze raportów (o ile posiadają odpowiednie uprawnienia) lub przekazywać raporty do administratora, który od razu umieszcza je na serwerze raportów bądź instaluje zbiorczo przy użyciu narzędzia skryptowego. Instalując raport na serwerze raportów, administrator może umieścić go w folderze wraz z innymi powiązanymi raportami. Następnie może zabezpieczyć raport lub zawierający go folder, kontrolując w ten sposób, którzy użytkownicy mogą wyświetlać raport bądź modyfikować jego właściwości.

Raport oferuje także wiele innych właściwości, których konfiguracja decyduje o sposobie wyświetlania raportu. Można np. zmienić informacje o połączeniu źródła danych, aby kwerendy raportu uzyskiwały dostęp do produkcyjnego serwera bazodanowego zamiast serwera testowego.

Domyślnie raport jest wykonywany na żądanie, co oznacza, że proces pobierania danych z odpowiednich źródeł danych przy użyciu kwerendy raportu rozpoczyna się w chwili, gdy użytkownik otwiera raport celem jego wyświetlenia. Właściwości przetwarzania raportu służą do określenia kompromisu pomiędzy opóźnieniem wynikającym z konieczności wykonania kwerendy a aktualnością informacji. Można użyć np. buforowania w celu przyspieszenia procesu wyświetlania popularnych raportów, o ile wykorzystywane dane nie mają zmiennej natury. Można stworzyć migawkę raportu, aby wykonywać raport w czasie niskiego obciążenia systemu, jeśli wykonanie kwerendy zajmuje dużo czasu. Można także zapisywać wiele migawek w historii, aby przechowywać stan raportowanych danych z określonej chwili.

### **Dostęp do raportów**

Użytkownicy uzyskują zwykle dostęp do raportów za pomocą przeglądarki, nawigując do centralnego repozytorium raportów. Inna metoda polega na stworzeniu własnego portalu z łączami, które prowadzą użytkowników do raportów Reporting Services. Użytkownik może także umieszczać wybrane raporty w osobistym, łatwo dostępnym folderze lub subskrybować raport, aby otrzymywać go regularnie za pośrednictwem poczty e-mail, sieciowego udziału plików lub biblioteki dokumentów w systemie SharePoint.

Domyślnie raporty są renderowane do formatu HTML, ale można również sprowadzać je do formatu PDF lub TIFF (Tagged Image File Format) w celu udostępniania drukowanych raportów lub do formatu wartości rozdzielonych przecinkiem (CSV) bądź XML (Extensible Markup Language) w celu eksportowania danych raportu do innych aplikacji. Można również wybrać specyficzny format dla subskrypcji raportów.

Inne podejście do uzyskiwania dostępu do raportów Reporting Services polega na wykorzystaniu aplikacji korporacyjnych. Raporty mogą być wbudowywane w aplikacje opracowane przez dział wewnętrzny organizacji lub zewnętrznego producenta <span id="page-27-0"></span>oprogramowania. Mogą one posłużyć także do dostarczania pomocniczych informacji do kart wyników i aplikacji planowania w systemie Microsoft Office Performance Point Server 2007.

## **Architektura Reporting Services**

Szeroka funkcjonalność platformy Reporting Services wynika z zastosowania różnych komponentów, rozszerzeń i interfejsów programowania aplikacji (API) w wielowarstwowej architekturze z osobnymi warstwami danych, aplikacji i serwera. Standardowa architektura spełnia wymogi większości scenariuszy raportowania, lecz modularna natura architektury zapewnia szerokie możliwości w sytuacji, gdy platforma ma wspierać jedynie wybrane funkcje lub gdy komponenty powinny zostać rozproszone na wielu serwerach w celu podwyższenia skalowalności.

Usługi Reporting Services mogą działać w trybie natywnym (Native - domyślna konfiguracja), w którym są uruchomione jako autonomiczny serwer aplikacji lub w trybie zintegrowanym z systemem SharePoint (SharePoint Integrated), w którym serwer raportów działa w ramach farmy SharePoint. Dodatkowe informacje na temat trybu SharePoint Integrated znaleźć można w dalszej części tego rozdziału w sekcji zatytułowanej "Tryb SharePoint Integrated".

Rysunek 1-1 ilustruje relację między komponentami trzech warstw w trybie natywnym.

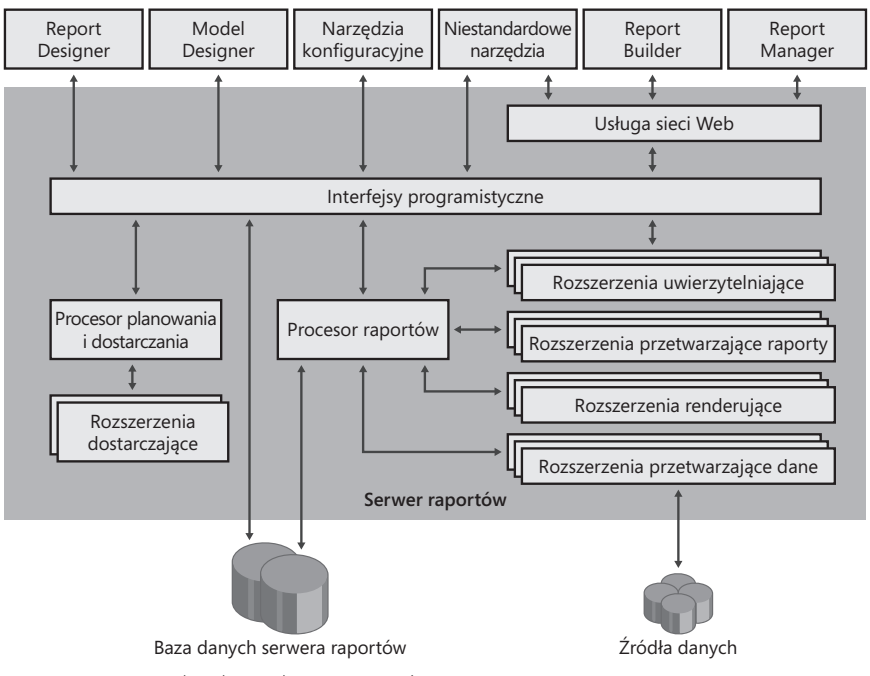

**Rysunek 1-1** Architektura komponentów

## <span id="page-28-0"></span>**Warstwa danych**

Warstwa danych w architekturze Reporting Services składa się z dwóch baz danych służących do wspierania platformy raportowania. Baza danych ReportServer to podstawowa baza danych pełniąca rolę trwałego magazynu raportów, modeli raportów oraz innych danych związanych z zarządzaniem serwerem raportów. Natomiast baza danych ReportServerTempDB zawiera informacje o pamięci podręcznej sesji, a także zbuforowane wystąpienia raportów, które pozwalają zwiększyć wydajność procesu dostarczania raportów. W scenariuszu wdrożenia usług Reporting Services, który obejmuje wiele serwerów raportów, te dwie bazy danych muszą jedynie znajdować się w warstwie bazy danych, niekoniecznie na tym samym serwerze co serwer raportów.

Dane prezentowane w raportach mogą pochodzić z wielu źródeł, które znajdują się zazwyczaj na innych serwerach niż serwer raportów. Ciąg połączenia wbudowany w źródło danych zdefiniowane dla raportu dostarcza informacje potrzebne serwerowi raportów do łączenia się z serwerem danych oraz uwierzytelniania.

## **Warstwa aplikacji**

Warstwa aplikacji w architekturze Reporting Services stanowi kolekcję narzędzi, które można wykorzystać do rozwijania raportów i zarządzania platformą raportowania.

#### **Narzędzia do rozwijania raportów**

Proces tworzenia nowego raportu rozpoczyna się od wybrania jednego z dostępnych narzędzi do rozwijania raportów. Usługi Reporting Services 2008 oferują trzy tego typu narzędzia: Report Designer, Report Builder 1.0 oraz Report Builder 2.0. Do rozwijania modelu raportu służy Model Designer. Co więcej, w przypadku wbudowywania funkcjonalności rozwijania raportów w niestandardową aplikację można stworzyć własne narzędzie.

Report Designer Report Designer - szablon projektu dostępny w instalowanym wraz z Reporting Services narzędziu do zarządzania o nazwie SQL Server Business Intelligence Development Studio (BI Dev Studio). Oferuje pełny zakres funkcji rozwijania raportu. Środowisko Business Intelligence Development Studio może wydawać się znajome osobom, które miały okazję korzystać z produktu Microsoft Visual Studio. Wynika to z faktu, iż BI Dev Studio stanowi powłokę Visual Studio 2008, która pozwala na stosowanie tego samego zintegrowanego środowiska programistycznego, jakie programiści wykorzystują do budowania aplikacji. Aby móc korzystać z narzędzia BI Dev Studio, nie trzeba instalować Visual Studio 2008. Zastosowania narzędzia Report Designer zostały omówione w Rozdziale 4 "Projektowanie raportów".

**Report Builder** Raporty wykonywane w trybie ad hoc mogą być budowane w narzędziach Report Builder 1.0 oraz Report Builder 2.0. Narzędzie Report Builder zostało po raz pierwszy zaoferowane w wersji Reporting Services 2005 i pozostało dostępne w wersji Reporting Services 2008. Przy pomocy narzędzia Report Builder 1.0 można budować proste raporty, które prezentują dane z jednego źródła danych z wykorzystaniem modelu raportu. Narzędzie to jest dostosowane do wymagań użytkowników biznesowych, którzy potrzebują dostępu do informacji, ale nie posiadają umiejętności pisania kwerend SQL (Structured Query Language). Narzędzie Report Builder 1.0 zostanie opisane w Rozdziale 14 "Tworzenie raportów wykonywanych w trybie ad hoc". Report Builder 2.0 to nowa propozycja przedstawiona w wersji Reporting Services 2008. Narzędzie to oferuje te same funkcje co Report Designer za pośrednictwem interfejsu przypominającego rodzinę produktów Office 2007. Rozdział 3 "Poznawanie możliwości usług Reporting Services" prezentuje metody wykorzystywania narzędzia Report Builder 2.0.

**Model Designer** Model Designer w BI Dev Studio służy do rozwijania i publikowania modelu raportu, który może być następnie wykorzystywany w narzędziu Report Builder do raportowania w trybie ad hoc. Model ten pozwala ukryć szczegóły techniczne związane z dostępem do danych oraz generowaniem kwerend, ułatwiając użytkownikom analizowanie danych z wykorzystaniem raportowania w trybie ad hoc. Modele raportu dla relacyjnych źródeł danych np. baz danych SQL Server, Oracle czy Teradata mogą być generowane i edytowane bezpośrednio w programie Model Designer. Narzędzie Model Designer zostanie omówione w Rozdziale 9 "Rozwijanie modeli raportów".

**Interfejs programistyczny do rozwijania raportów** Usługi Reporting Services oferują interfejsy API, które umożliwiają budowanie niestandardowych narzędzi do rozwijania raportów. Dzięki nim można tworzyć programy generujące pliki RDL (Report Definition Language), które stanowią dane wyjściowe narzędzi Report Designer oraz Report Builder.

#### **Przeglądanie raportów**

Usługi Reporting Services oferują trzy sposoby wyświetlania raportów: Report Manager, SharePoint lub interfejs programistyczny. W przypadku pojedynczego wystąpienia Reporting Services można użyć narzędzia Report Manager lub systemu SharePoint jako standardowego interfejsu użytkownika, ale nie można stosować obu narzędzi na tym samym wystąpieniu serwera. Niezależnie od tego, czy usługi Reporting Services działają w trybie Native czy w trybie SharePoint Integrated, można korzystać z interfejsu programistycznego zamiast lub w uzupełnieniu do standardowego interfejsu użytkownika.

**Report Manager** Do wyświetlania raportu na serwerze działającym w trybie natywnym służy aplikacja sieci Web o nazwie Report Manager, która lokalizuje i renderuje wybrany raport do wyświetlenia online. Można oglądać duży raport strona po stronie, wyszukiwać tekst, zbliżać i zmniejszać raport, renderować go do nowego formatu, drukować i zmieniać parametry raportu przy użyciu specjalnego paska narzędzi dostarczanego przez narzędzie do wyświetlania raportów. Report Manager wymaga

zainstalowania przeglądarki Microsoft Internet Explorer 6.0, Windows Internet Explorer 7.0 lub nowszej. Metody wykorzystywania narzędzia Report Manager do wyświetlania raportów zostały omówione w Rozdziale 13 "Uzyskiwanie dostępu do raportów w trybie online".

### **Nowe możliwości tworzenia raportów w Reporting Services 2008**

Poniższa lista dokumentuje zmiany w aspekcie rozwijania raportów wprowadzone w wersji Reporting Services 2008 i może okazać się przydatna dla osób, które miały okazję pracować z poprzednią wersją Reporting Services:

- n Nowe rozszerzenie do przetwarzania danych Teradata dla źródeł danych i modeli raportów.
- n Nowy region danych Chart oferujący bardziej zaawansowane typy wykresów i szersze możliwości w zakresie projektowania wykresów z wsparciem dla m.in. drugorzędnych osi, wielu obszarów wykresu oraz serii obliczeniowych.
- Nowy region danych Gauge do wyświetlania w raportach kluczowych wskaźników wydajności.
- n Nowy region danych Tablix, który łączy w sobie możliwości regionów danych Table oraz Matrix wykorzystywanych w poprzednich wersjach, zwiększając potencjał rozmieszczania danych.
- Udoskonalony element raportu Textbox, który wspiera formatowanie tekstu oraz kod HTML.
- n Zmienne raportu oraz grupy wykorzystywane w wyrażeniach obliczeniowych.
- Wzbogacone narzędzie Report Designer, które łączy wszystkie informacje o raporcie na jednej stronie i zwiększa kontrolę nad układem raportu.
- n Nowa wersja narzędzia Report Builder, która wspiera wiele regionów danych, wiele źródeł danych i wykonywanie kwerend w źródłach danych bez pomocy modelu raportu.

**SharePoint** W trybie SharePoint Integrated można odnajdować raporty w bibliotece dokumentów SharePoint i renderować je w taki sam w sposób, jak w przypadku zastosowania narzędzia Report Manager. Dostępny jest również specjalny składnik Web Part służący do wbudowywania raportu w stronę sieci Web witryny SharePoint np. pulpit nawigacyjny. Niezależnie od tego, czy raport zostaje otwarty w bibliotece dokumentów bądź też w składniku Web Part, w systemie SharePoint dostępne są te same możliwości stronicowania, przeszukiwania, powiększania, renderowania, drukowania i określania

parametrów, jakie oferuje Report Manager. Zagadnienie pracy z raportami w systemie SharePoint zostało omówione w Rozdziale 13.

**Interfejsy programistyczne do wyświetlania i dostarczania raportów** Funkcję wyświetlenia raportów można integrować z niestandardowymi aplikacjami przy użycia interfejsu API Reporting Services lub poprzez uzyskiwanie dostępu do raportów przy pomocy punktów końcowych URL. Można również rozszerzać standardową funkcjonalność, konfigurując opcje bezpieczeństwa, przetwarzania danych, renderowania lub dostarczania. Rozdział 16 "Programowanie usług Reporting Services" zawiera przykłady, w których dostosowany zostaje dostęp użytkowników do raportów.

#### **Narzędzia do zarządzania**

Po zainstalowaniu usług Reporting Services dostępny staje się zestaw narzędzi, które służą do dodatkowego konfigurowania usług aplikacji i ich właściwości, a także wyłączania funkcji serwera. Umożliwiają one również konfigurowanie zabezpieczeń. Dostarczone narzędzia do zarządzania mogą posłużyć do zarządzania zawartością raportów i harmonogramem zadań za pośrednictwem graficznego interfejsu użytkownika. Co więcej, można użyć narzędzi skryptowych do realizacji tych zadań w trybie wsadowym. Podobnie jak w przypadku innych funkcji Reporting Services, istnieje możliwość rozwijania niestandardowych narzędzi służących do realizowania zadań administracyjnych.

**Reporting Services Configuration Manager** Reporting Services Configuration Manager umożliwia konfigurowanie lokalnej lub zdalnej instalacji Reporting Services. Przy pomocy tego narzędzia można przypisywać konta służące do uruchamiania usług oraz przetwarzania raportów w ramach harmonogramu. Narzędzie to może również posłużyć do konfigurowania adresów URL wykorzystywanych przez aplikację Reporting Service, tworzenia baz danych serwera raportów służących do przechowywania danych aplikacji lub konwertowania serwera raportów do trybu natywnego lub zintegrowanego. Gdy planowany scenariusz obejmuje dostarczanie raportów drogą e-mail, można użyć tego narzędzia do określania serwera Simple Mail Transfer Protocol (SMTP). Ponadto można użyć go do łączenia się z serwerem raportów w ramach wdrożenia na dużą skalę, jeśli środowisko raportowania wymaga obecności wielu serwerów. Metody wykorzystania narzędzia Reporting Services Configuration Manager do przeprowadzania instalacji zostały zaprezentowane w Rozdziale 2 "Instalowanie usług Reporting Services".

**SQL Server Management Studio** Narzędzie to stanowi interfejs do zarządzania wieloma komponentami serwera SQL Server i pozwala łączyć się z lokalnym lub zdalnym serwerem raportów. W Rozdziale 12 zatytułowanym "Realizowanie zadań administracyjnych" zaprezentowane zostały metody zarządzania serwerem raportów przy pomocy tego narzędzia.

**SQL Server Configuration Manager** SQL Server Configuration Manager może być wykorzystywany do uruchamiania lub zatrzymywania usługi systemu Windows serwera raportów.

**Report Manager** Report Manager w środowisku serwerowym w trybie natywnym służy do organizowania i konfigurowania raportów (co zostało omówione w Rozdziale 10 "Instalowanie raportów na serwerze"). Można również użyć narzędzia Report Manager do zabezpieczania raportów w sposób opisany w Rozdziale 11 "Zabezpieczanie zawartości serwera raportów". Pozwala ono także administrować systemem np. zarządzać modelami raportów (jak opisano w Rozdziale 14) lub subskrypcjami (jak opisano w Rozdziale 15 "Wykorzystywanie subskrypcji").

**Uwaga** W przypadku serwera raportów w trybie SharePoint Integrated do realizowania tych samych zadań służy interfejs systemu SharePoint. Dodatkowe informacje na temat wykonywania poszczególnych zadań w trybie SharePoint Integrated zostały zaprezentowane w rozdziałach opisujących zadania zarządzania realizowane przy użyciu narzędzia Report Manager.

#### **Nowe możliwości zarządzania w Reporting Services 2008**

Czytelnicy, którzy mieli okazję wykorzystywać poprzednią wersję Reporting Services, mogą przekonać się, że narzędzia do konfiguracji i zarządzania zostały zmodyfikowane w celu wyeliminowania redundancji. Poniższa lista stanowi zestawienie tych zmian:

- Wykorzystanie SQL Server Management Studio (SSMS) do włączania funkcji Reporting Services, konfigurowania właściwości serwera, definiowania udostępnianych harmonogramów i definicji roli oraz zarządzania zaplanowanymi zadaniami.
- n Wykorzystanie narzędzia Report Manager (w trybie natywnym) lub witryny SharePoint (w trybie SharePoint Integrated) do zarządzania zawartością, w tym także uprawnieniami, właściwościami raportów, subskrypcjami oraz modelami raportów.
- Wykorzystanie narzędzia Reporting Services Configuration Manager do definiowania ustawień usługi sieci Web, kont usług, punktów końcowych URL, baz danych serwera raportów, serwerów SMTP, wykonań bez nadzoru, skalowania i integracji SharePoint.

<span id="page-33-0"></span>**Narzędzia wiersza polecenia** Do wykonywania zbiorczo rutynowych zadań na lokalnym lub zdalnym serwerze raportów można użyć narzędzia wiersza polecenia Reporting Services. Można na przykład zbiorczo publikować raporty na serwerze i konfigurować właściwości bądź zabezpieczenia raportów, tworząc skrypt Microsoft Visual Basic .NET wykonywany przy pomocy narzędzia wiersza polecenia o nazwie Rs.exe (w sposób opisany w Rozdziale 16). Inne narzędzia wiersza polecenia umożliwiają zarządzanie kluczami szyfrowania służącymi do zapewniania dostępu do baz danych na serwerze raportów po przeniesieniu ich na nowy serwer lub przywróceniu na podstawie kopii zapasowej. Narzędzia te zostały omówione w Rozdziale 12.

**Programistyczny interfejs do zarządzania** Wszystkie zadania zarządzania, które można wykonać przy pomocy narzędzia Report Manager, można również wbudować w niestandardową aplikację przy użyciu interfejsu API Reporting Services. Jednak niektóre możliwości dostępne w środowisku w trybie natywnym nie są wspierane w trybie SharePoint Integrated.

#### **Warstwa serwera**

Warstwa serwera stanowi centralną warstwę architektury Reporting Services. W tej warstwie znajdują się komponenty procesorów, które odpowiadają i przetwarzają żądania przesyłane na serwer raportów. Te komponenty delegują pewne funkcje do komponentów podrzędnych nazywanych *rozszerzeniami serwera*, które są po prostu procesorami realizującymi specyficzne funkcje. Komponenty te są implementowane jako usługi systemu Windows.

#### **Komponenty procesorów**

Aktywności na serwerze raportów podlegają kontroli dwóch komponentów procesora: Report Processor oraz Scheduling and Delivery Processor. Report Processor odbiera wszystkie żądania wymagające wykonania i renderowania raportów. Natomiast Scheduling and Delivery Processor odbiera wszystkie żądania dla zaplanowanych zdarzeń, takich jak migawki czy subskrypcje.

**Report Processor** Report Processor realizuje wybrane zadania w zależności od tego, czy użytkownik wybierze raport na żądanie, raport buforowany bądź migawkę raportu. Jeśli wybrany zostanie raport na żądanie, komponent Report Processor wywołuje rozszerzenie do przetwarzania danych w celu wykonania kwerend raportu, a następnie sprowadza dane wynikowe kwerendy do formatu tymczasowego, który organizuje dane zgodnie ze zdefiniowanym układem. Jednak nie jest to jeszcze końcowy raport. Zbuforowany raport w formacie tymczasowym jest przechowywany w bazie danych ReportServerTempDB, natomiast migawka (także w formacie tymczasowym) jest przechowywana w bazie danych ReportServer. Po wygenerowaniu raportu w formacie tymczasowym lub pobraniu go z odpowiedniej bazy danych, Report Processor wywołuje rozszerzenie renderujące w celu sfinalizowania raportu. Wszystkie opcje przetwarzania raportów zostaną omówione w Rozdziale 10.

Jeśli model raportu pełni rolę źródła danych raportu, Report Processor odczytuje model raportu i generuje kwerendę konieczną do wyświetlenia raportu, a także pozostałych raportów rozwijanych, którymi może być zainteresowany użytkownik (jak opisano w Rozdziale 14).

**Scheduling and Delivery Processor** Gdy użytkownik definiuje harmonogram migawki lub subskrypcji dla raportu, Scheduling and Delivery Processor tworzy zadanie SQL Server Agent. Następnie, gdy zadanie jest wykonywane, Server Agent przesyła żądanie do komponentu Scheduling and Delivery Processor, który przekazuje żądanie wykonania i renderowania raportu do komponentu Report Processor. Report Processor zwraca sfinalizowany raport do komponentu Scheduling and Delivery Processor, który wywołuje rozszerzenie dostarczające służące do przesłania raportu na adres e-mail lub do umieszczenia go w udziale sieciowym.

#### **Rozszerzenia serwera**

Rozszerzenia serwera Reporting Services stanowią komponenty procesora, które realizują specjalistyczne zadania. Dzięki tak modularnemu podejściu do warstwy serwera, można wyłączyć domyślne rozszerzenie i dodać własne rozszerzenie stworzone przez wewnętrzny dział programistów lub zewnętrzną firmę. Usługi Reporting Services obejmują pięć typów rozszerzeń serwera służących do uwierzytelniania (ang. authentication), przetwarzania danych (ang. data processing), przetwarzania raportów (ang. report processing), renderowania (ang. rendering) oraz dostarczania (ang. delivery).

**Authentication Extension** Domyślnie usługi Reporting Services wykorzystują uwierzytelnianie systemu Windows, aby umożliwiać użytkownikom uzyskiwanie dostępu do serwera oraz kontrolować ich uprawnienia do przeglądania zawartości i wykonywania określonych czynności. W odróżnieniu od innych rozszerzeń serwera na serwerze raportów może znajdować się tylko jedno aktywne rozszerzenie Authentication Extension. Aby wykorzystać niestandardowe rozszerzenie bezpieczeństwa, trzeba usunąć domyślne rozszerzenie dostarczane przez usługi Reporting Services.

**Data Processing Extension** Report Processor przesyła żądanie kwerendy do odpowiedniego rozszerzenia Data Processing Extension, które następnie łączy się ze źródłem danych, wykonuje kwerendę (czasem z wykorzystaniem parametrów kwerendy) i zwraca dane wynikowe kwerendy do komponentu Report Processor. Usługi Reporting Services obejmują rozszerzenia umożliwiające przetwarzanie danych pochodzących z następujących źródeł: SQL Server, Analysis Services, Hyperion Essbase, Oracle, SAP Netweaver Business Intelligence, Teradata, Object Linking and Embedding Database (OLE DB) oraz Open Database Connectivity (ODBC).

**Report Processing Extension** Rozszerzenie Report Processing Extension stanowi opcjonalny komponent służący do przetwarzania niestandardowych elementów raportu pochodzących od zewnętrznych dostawców. Dostępne są na przykład dodatki, które wzbogacają raporty o funkcje tworzenia wykresów i mapowań. Aby przetransformować dane do formatu wymaganego przez te dodatki, komponent Report Processor

wywołuje rozszerzenie Report Processing Extension w celu wygenerowania raportu w formacie tymczasowym. Można oczywiście rozwijać własne elementy raportów i rozszerzenia Report Processing Extension, umożliwiając serwerowi umieszczanie niestandardowych elementów w raportach.

**Rendering Extension** Report Processor wywołuje rozszerzenie Rendering Extension w celu przekonwertowania raportu w formacie tymczasowym do finalnego formatu kierowanego do użytkowników. Rozszerzenia renderujące dostarczane w ramach Reporting Services to: HTML, Excel, CSV, XML, Image, PDF oraz Microsoft Office Word. Jeśli potrzebny jest inny format, można stworzyć własne rozszerzenie renderujące. Temat renderowania został omówiony w Rozdziale13.

**Delivery Extension** Komponent Scheduling and Delivery Processor wykorzystuje rozszerzenia dostarczania (omówione w Rozdziale 15) do obsługi zaplanowanych żądań raportów w następujący sposób:

- n Rozszerzenie dostarczania za pośrednictwem poczty e-mail służy do przesyłania do jednego lub wielu odbiorców wiadomości e-mail z raportem wbudowanym w treść wiadomości, załączonym w postaci pliku lub wskazanym przy pomocy łącza URL do lokalizacji na serwerze raportów.
- n Rozszerzenie dostarczania za pośrednictwem udziału sieciowego zapisuje raport w określonym formacie w udziale sieciowym, który jest niezależny od platformy raportowania w celu jego zarchiwizowania i zapewnienia bardziej elastycznego mechanizmu magazynowania oraz dostępu do dużych raportów.
- Rozszerzenie "bez dostarczania" (Null Delivery Provider) pozwala na buforowanie raportów jeszcze przed otrzymaniem żądania od użytkownika.

Aby spełnić inne wymagania dotyczące dostarczania raportu, można opracować niestandardowe rozszerzenie dostarczania do innych lokalizacji docelowych, takich jak faks, drukarka bądź niestandardowa aplikacja.

### **Nowe możliwości przetwarzania raportów w Reporting Services 2008**

Poniższa lista prezentuje udoskonalenia procesu przetwarzania raportów wprowadzone w wersji Reporting Services 2008:

- Poprawione mechanizmy renderowania do formatów Excel oraz CSV
- Nowe rozszerzenie renderowania do formatu Word, które może generować dokumenty zgodne z wersją Word 2000 lub późniejszą
- n Lepsze zarządzanie pamięcią w celu wspierania procesów przetwarzania większych raportów i poprawy skalowalności serwera raportów
- n Mechanizm stronicowania spójny pomiędzy różnymi formatami renderowania

#### **Architektura usługi**

Usługi Reporting Services obejmują szereg aplikacji uruchamianych w ramach pojedynczego procesu, który wspiera działanie warstwy serwera. Rysunek 1-2 ilustruje relację między tymi funkcjami.

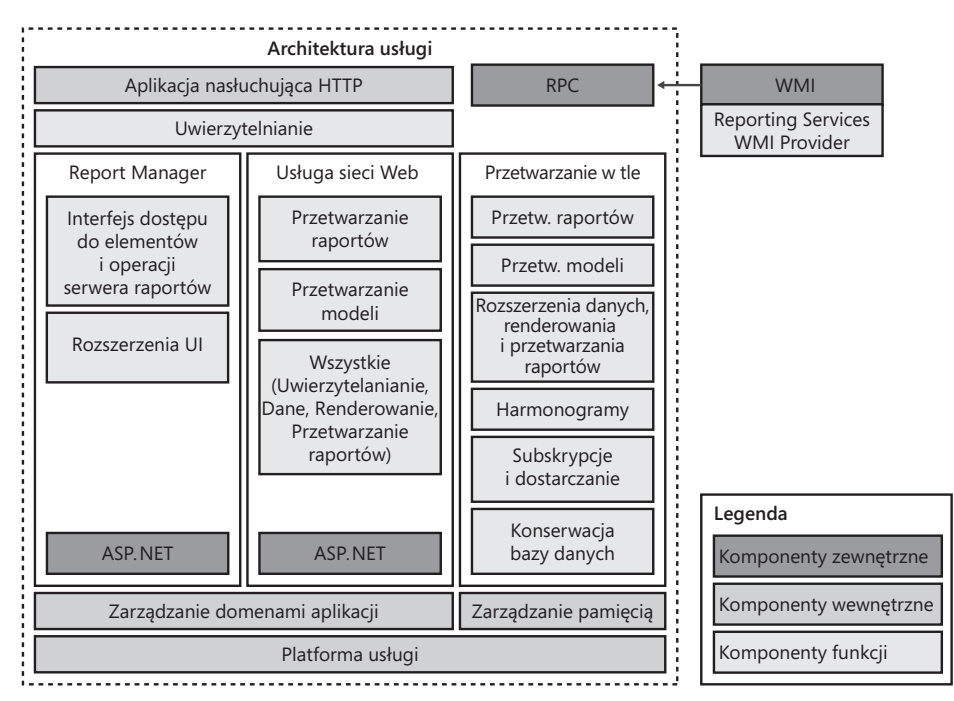

**Rysunek 1-2** Architektura usług Reporting Services

**Aplikacja nasłuchująca HTTP** W najnowszej wersji Reporting Services wprowadzono znaczącą zmianę, która powoduje, że usługi Reporting Services 2008 nie wymagają instalacji Internetowych Usług Informacyjnych (IIS). Reporting Services wykorzystują obecnie systemową aplikację Http.sys do akceptowania żądań skierowanych do adresów URL oraz portów skonfigurowanych z myślą o usługach Reporting Services. Dzięki tej zmianie architekturalnej w usługach Reporting Services mogą działać bez wsparcia ze strony usług IIS i zapewniać jednakową funkcjonalność. Nawet jeśli usługi IIS są zainstalowane na tym samym serwerze, aplikacja nasłuchująca HTTP nadal zarządza żądaniami przypisanymi do usług Reporting Services. W przypadku odebrania takiego żądania, aplikacja nasłuchująca HTTP kieruje je do warstwy uwierzytelniania usługi.

**Uwierzytelnianie** Warstwa uwierzytelniania korzysta z uwierzytelniania bazującego na systemie Windows oraz uwierzytelniania niestandardowego w procesie potwierdzania tożsamości użytkownika lub aplikacji przesyłającej żądanie. Domyślnie usługi Reporting Services wykorzystują zabezpieczenia zintegrowane z systemem Windows z zastosowaniem uwierzytelniania NT LAN Manager (NTLM) lub Kerberos, ale wspierają także uwierzytelnianie podstawowe lub dostęp anonimowy. Uwierzytelnianie anonimowe można stosować jedynie w przypadku zaimplementowania niestandardowego mechanizmu uwierzytelniania ASP.NET Forms. Tylko jeden typ uwierzytelniania może być wykorzystywany na serwerze raportów oraz w skalowanym środowisku. Kwestie dotyczące konfigurowania aplikacji zostaną omówione w Rozdziale 11. Warstwa uwierzytelniania wywołuje usługę sieci Web Report Server po uwierzytelnieniu żądania.

**Domeny aplikacji** Warstwa domeny aplikacji składa się z następujących, osobnych obszarów funkcjonalnych Reporting Services, które można włączać lub wyłączać niezależnie od siebie: Report Manager, usługa sieci Web Report Server oraz przetwarzanie w tle. Łączenie domen aplikacji w ramach pojedynczej usługi systemu Windows ułatwia konfigurowanie i zarządzanie usługami Reporting Services. Warstwa domeny aplikacji obejmuje również technologie ASP.NET oraz Microsoft .NET Framework, stanowiąc jeden z aspektów integracji SQL Server ze wspólnym środowiskiem uruchamiania (CLR).

*Report Manager* Report Manager to interfejsowy komponent, dzięki któremu użytkownicy oraz administratorzy serwera mogą podejmować interakcję z usługą sieci Web Report Server w celu wyświetlania raportów oraz zarządzania zawartością lub operacjami na serwerze.

*Usługa sieci Web Report Server* Usługa sieci Web Report Server stanowi silnik przetwarzania raportów i modeli oraz interfejs programistyczny dla niestandardowych aplikacji, które mogą zastąpić narzędzie Report Manager.

*Przetwarzanie w tle* Komponent przetwarzania w tle zarządza obsługą harmonogramów, subskrypcji i dostarczania, a także danymi, renderowaniem, przetwarzaniem raportów i konserwacją bazy danych.

**Zarządzanie domenami aplikacji** Warstwa zarządzania domenami aplikacji zastępuje funkcjonalność usług IIS.

**Zarządzanie pamięcią** Warstwa zarządzania pamięcią rozszerza funkcjonalność zarządzania pamięcią SQL Server o usługi Reporting Services i odpowiada za monitorowanie mechanizmu przetwarzania wątków.

**Platforma usługi** Platforma usługi umożliwia usługom Reporting Services korzystanie z usług SQL Server do łączności sieciowej, jak również wsparcia dla CLR oraz .NET Framework.

**Remote Procedure Call (RPC)** Funkcja RPC wspiera wykonywanie procedur na serwerze zdalnym i jest wykorzystywana przez dostawcę Reporting Services Windows Management Instrumentation (WMI) Provider.

## **Eliminacja Internetowych Usług Informacyjnych (IIS)**

Wcześniejsze wersje Reporting Services wymagały zainstalowania usług IIS. W wersji Reporting Services 2008 potrzeba ta została wyeliminowana w wyniku modyfikacji architektury serwera.

Korzyści płynące z uniezależnienia Reporting Services od usług IIS to m.in.:

- Ułatwiona konfiguracja wynikająca z faktu, iż ustawienia IIS dla innych aplikacji wpływały na usługi Reporting Services. W poprzednich wersjach Reporting Services ustawienia IIS stanowiły częste źródło problemów z konfiguracją, ponadto usługi Reporting Services nie wykorzystywały dużej części funkcjonalności usług IIS.
- Lepsze zarządzanie zasobami wynikające z tego, iż usługi IIS zostały zaprojektowane z myślą o wyświetlaniu statycznych lub dynamicznych stron HTML, a nie wykonywaniu dużych raportów na potrzeby wielu użytkowników jednocześnie. Usługi Reporting Services wykorzystują obecnie możliwości SQL Server w zakresie zarządzania pamięcią i monitorowania wątków, zapewniając większy potencjał skalowania.
- Konsolidacja dwóch usług do jednej, co pozwoliło wyeliminować obciążenia spowodowane procesem komunikacji między usługami oraz umożliwiło bardziej efektywny przydział pamięci dla procesów serwera. We wcześniejszych wersjach Reporting Services model z dwoma usługami był przyczyną konfliktów w przydzielaniu zasobów w skalowanych środowiskach.
- Ułatwione wdrożenie. Administratorzy baz danych SQL Server (DBA) nie zawsze posiadają umiejętności niezbędne do instalacji i zarządzania usługami IIS. Co więcej, zgodnie z polityką niektórych organizacji, usługi IIS nie mogły znajdować się na tym samym serwerze co SQL Server.

W przypadku dokonywania aktualizacji serwera raportów z wersji Reporting Services 2000 lub Reporting Services 2005, ustawienia IIS dla adresów Internet Protocol (IP), nagłówków hosta, portów, certyfikatów serwera Secure Sockets Layer (SSL) oraz zabezpieczeń zostaną automatycznie odtworzone w Reporting Services 2008. Do przeprowadzenia większości zmian po migracji można wykorzystać program Reporting Services Configuration Manager. Aby zmienić ustawienia zabezpieczeń, należy zmodyfikować plik konfiguracji RSReportServer (omówiony w Rozdziale 12).

Ustawienia IIS dla uwierzytelniania anonimowego lub uwierzytelniania Digest, certyfikatów klienta lub Internet Server Application Programming Interface (ISAPI) są ignorowane podczas aktualizacji.

## <span id="page-39-0"></span>**Tryb SharePoint Integrated**

Architektura serwera raportów uruchomionego w trybie zintegrowanym z systemem SharePoint wymaga wdrożenia farmy Windows SharePoint Services 3.0 lub Microsoft Office SharePoint Server 2007. Integrując usługi Reporting Services z systemem SharePoint można użyć jednego modelu zabezpieczeń definiującego dostęp użytkowników do zawartości biznesowej oraz korzystać z funkcji SharePoint, takich jak przechowywanie wersji, przepływy pracy, integracja pulpitów nawigacyjnych, które nie są dostępne w trybie Native usług Reporting Services. Serwer raportów nadal przetwarza, renderuje i dostarcza raporty, natomiast witryna SharePoint zastępuje narzędzie Report Manager, zapewniając bezpośredni dostęp do funkcji wyświetlania raportów i zarządzania zawartością. Rozdział 2 objaśnia, jak skonfigurować środowisko z myślą o integracji z systemem SharePoint.

**Uwaga** Można zainstalować i zarejestrować składniki Web Part SharePoint dla usług Reporting Services, aby umożliwić użytkownikom lokalizowanie i wyświetlanie za pośrednictwem witryny SharePoint raportów, które znajdują się na serwerze raportów w trybie natywnym. To rozwiązanie jest dużo łatwiejsze pod względem wdrażania, ale uniemożliwia stosowanie funkcji SharePoint do współpracy i zarządzania dokumentami, które są dostępne, gdy serwer raportów jest uruchomiony w trybie zintegrowanym.

Rysunek 1-3 ilustruje architekturę serwera raportów w trybie SharePoint Integrated.

### **SharePoint Server**

Aby wspierać integrację usług Reporting Services z system SharePoint, trzeba zainstalować dodatek Microsoft SQL Server 2008 Reporting Services Add-in for Microsoft SharePoint Technologies na serwerze SharePoint. Dodatek instaluje punkt końcowy proxy dla serwera raportów, dodaje do systemu do SharePoint składnik Web Part Report Viewer dla galerii SharePoint oraz strony aplikacji do wyświetlania i zarządzania zawartością serwera raportów w witrynie SharePoint.

#### **Baza danych zawartości SharePoint**

Raporty, modele, źródła danych oraz uprawnienia bezpieczeństwa są przechowywane w bazie danych zawartości SharePoint.

#### **Baza danych konfiguracji SharePoint**

Baza danych konfiguracji zawiera informacje o serwerze raportów, w tym adres URL, informacje o uwierzytelnianiu i domyślne ustawienia serwera.

<span id="page-40-0"></span>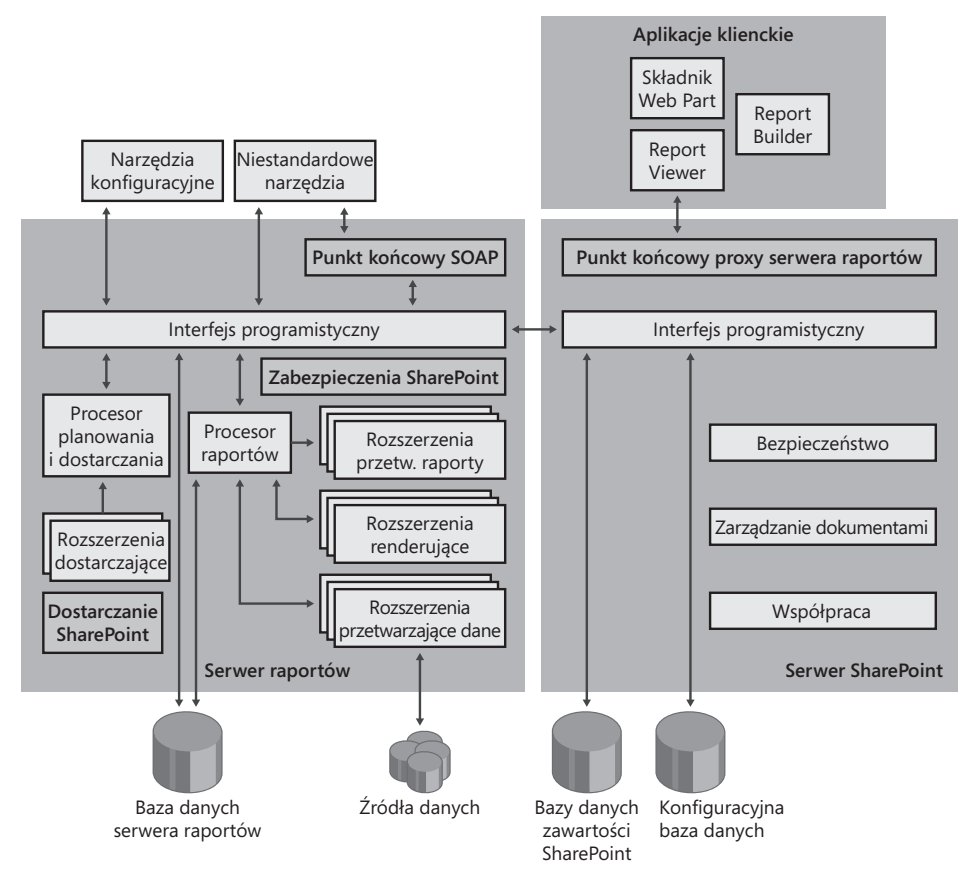

**Rysunek 1-3** Architektura serwera raportów w trybie SharePoint Integrated

### **Report Server**

W przypadku zintegrowania serwera raportów z systemem SharePoint, proces konfiguracji powoduje dodanie punktu końcowego Simple Object Access Protocol (SOAP) dla serwera raportów oraz rozszerzeń dostarczania oraz zabezpieczania SharePoint. Ponadto baza danych serwera raportów nie stanowi już podstawowego magazynu dla raportów oraz innej zawartości.

#### **Bazy danych serwera raportów**

Bazy danych serwera raportów nadal służą do magazynowania migawek, subskrypcji, harmonogramów, ustawień serwera oraz zbuforowanych raportów. Bazy danych ReportServer zawierają również kopie raportów przechowywane w bazie danych zawartości SharePoint, co przyspiesza proces przetwarzania. Gdy raport zostaje dodany, zastąpiony lub otwarty w witrynie SharePoint, serwer raportów porównuje znacznik <span id="page-41-0"></span>czasu kopii w bazie danych ReportServer ze znacznikiem czasu raportu w bazie danych zawartości SharePoint. Jeśli znaczniki czasu różnią się, serwer raportów kopiuje nowszą wersję do bazy danych ReportServer.

Po zapoznaniu się z podstawowymi informacjami dotyczącymi funkcjonalności i architektury Reporting Services oraz operacji cyklu życia raportu można bez obaw przejść do konfigurowania platformy raportowania. W Rozdziale 2 zaprezentowane zostaną procedury umożliwiające przygotowanie oraz instalację środowiska. Kwestie dotyczące budowania, zarządzania i wyświetlania raportów zostaną omówione w pozostałej części książki.

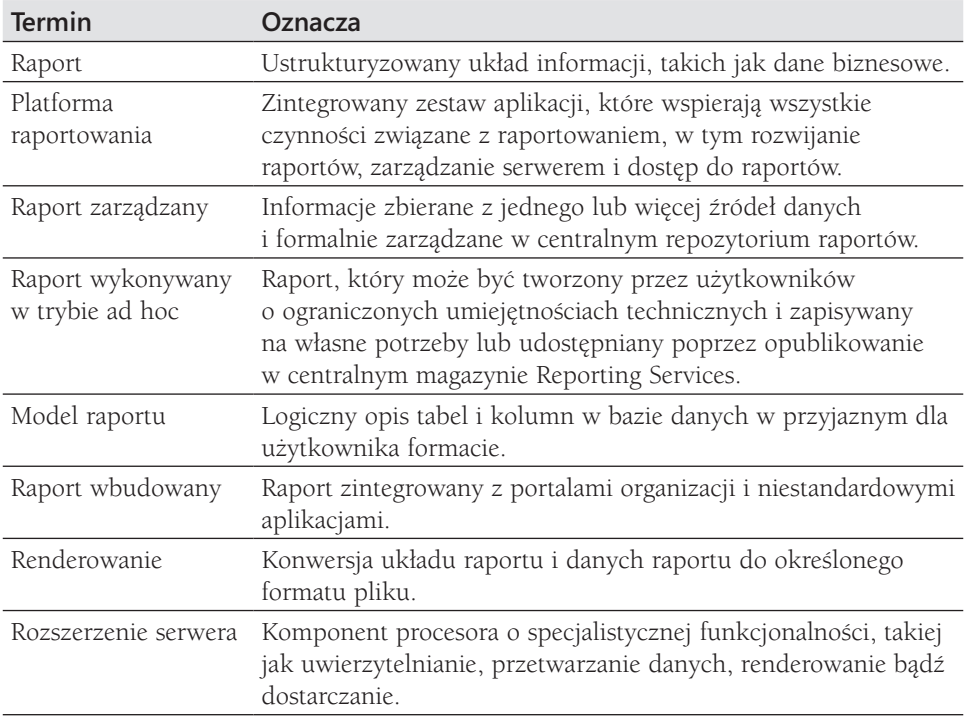

## **Repetytorium do rozdziału 1**

## <span id="page-42-0"></span>**Rozdział 2**

# **Instalowanie usług Reporting Services**

#### **Rozdział umożliwia zdobycie następujących umiejętności:**

- n Wybór odpowiedniej edycji, trybu serwera i topologii wdrożenia usług Reporting Services na podstawie wymagań dotyczących raportowania.
- Instalowanie usług Reporting Services.
- Konfigurowanie usług Reporting Services w trybie Native oraz SharePoint Integrated.

Rozdział 1 "Wprowadzenie do usług Reporting Services" prezentował poszczególne komponenty, które składają się na platformę raportowania. W niniejszym rozdziale będzie można poznać sposoby wdrażania platformy raportowania na jednym lub wielu serwerach, wymagania wstępne instalacji oraz procedury prawidłowej instalacji i konfiguracji usług Reporting Services.

## **Planowanie instalacji**

Przed rozpoczęciem procesu instalacji usług Reporting Services, należy podjąć szereg decyzji i wykonać kilka czynności przygotowawczych. Po pierwsze, trzeba zrozumieć, jakie funkcje są wspierane przez sześć dostępnych edycji, aby móc wybrać tę w największym stopniu spełniającą określone wymagania dotyczące raportowania. Następnie trzeba dokonać wyboru między zastosowaniem trybu Native bądź SharePoint Integrated oraz topologią jednego bądź wielu serwerów. Trzeba również przeanalizować wymagania sprzętowe i programowe usług Reporting Services, aby zapewnić sprawny przebieg procesu instalacji. Ponadto należy zadecydować, czy rolę kont usług pełnić będą wbudowane konta systemu Windows czy też nowo utworzone konta.

## **Wybór edycji**

Reporting Services to jedna z funkcji wchodzących w skład produktu SQL Server 2008, która jest dostępna we wszystkich edycjach oprogramowania poza wersjami SQL Server 2008 Express oraz SQL Server Compact. Każda edycja wspiera inny zbiór funkcji i tym samym spełnia różne wymagania dotyczące skalowalności, wydajności oraz ceny. Oferta obejmuje następujące edycje:

- n **SQL Server 2008 Express with Advanced Services** Do wykorzystania w aplikacjach komputerowych lub na niewielkim serwerze o ograniczonych możliwościach raportowania z zastosowaniem jedynie lokalnych, relacyjnych źródeł danych. Nie można dodawać niestandardowych ról bezpieczeństwa, a usługi Reporting Services są ograniczone do 4 gigabajtów (GB) pamięci. Brak wsparcia dla raportowania w trybie ad hoc, buforowania, migawek, subskrypcji, historii, harmonogramów czy integracji z systemem SharePoint.
- **n SQL Server 2008 Web** Do wykorzystania w witrynie sieci Web o ograniczonych możliwościach raportowania z zastosowaniem jedynie lokalnych, relacyjnych źródeł danych. Nie można dodawać niestandardowych ról bezpieczeństwa, a usługi Reporting Services są ograniczone do 4 GB pamięci. Brak wsparcia dla raportowania w trybie ad hoc, buforowania, migawek, subskrypcji, historii, harmonogramów czy integracji z systemem SharePoint.
- **n SQL Server 2008 Workgroup** Do wykorzystania w aplikacjach dla oddziałów o ograniczonych możliwościach raportowania z zastosowaniem jedynie lokalnych, relacyjnych źródeł danych. Ta edycja zapewnia wsparcie dla raportowania w trybie ad hoc. Usługi Reporting Services są ograniczone do 4 GB pamięci. Brak wsparcia dla buforowania, migawek, subskrypcji, historii, harmonogramów czy integracji z systemem SharePoint.
- **5QL Server 2008 Standard** Do wykorzystania w aplikacjach dla oddziałów lub do raportowania na niewielką skalę z zastosowaniem lokalnych lub zdalnych źródeł danych, relacyjnych bądź nierelacyjnych. W tej edycji wspierane są wszystkie funkcje poza skalowanym wdrożeniem, funkcją Infinite Clickthrough (opisaną w Rozdziale 14 "Tworzenie raportów wykonywanych w trybie ad hoc") oraz subskrypcjami sterowanymi danymi (opisanymi w Rozdziale 15 "Wykorzystywanie subskrypcji"). Nie istnieje ograniczenie pamięci dla usług Reporting Services.
- **n SQL Server 2008 Enterprise** Do wykorzystania w aplikacjach wspierających wszystkie funkcje raportowania. Nie istnieje ograniczenie pamięci dla usług Reporting Services.
- n **SQL Server 2008 Developer** Do wykorzystania w środowisku do rozwijania i testowania raportów Reporting Services. Ta edycja wspiera wszystkie funkcje dostępne w edycji Enterprise, ale licencja nie zezwala na stosowanie jej na serwerze produkcyjnym.
- **SQL Server 2008 Evaluation** Do 180-dniowej ewaluacji pełnego zakresu funkcji Reporting Services dostępnych w edycji SQL Server Enterprise.

## <span id="page-44-0"></span>**Wybór trybu serwera**

Dostępne są dwa tryby serwera Reporting Services: Native (tryb natywny) oraz SharePoint Integrated (tryb zintegrowany z systemem SharePoint). Wybór trybu serwera zależy od struktury i zastosowania baz danych serwera raportów. Jeśli skonfigurowany zostanie jeden tryb serwera dla usług Reporting Services, a w przyszłości pojawi się potrzeba zastosowania drugiego trybu, trzeba będzie stworzyć nową bazę danych serwera raportów przy użyciu narzędzia Reporting Services Configuration Manager.

WAŻNE Raporty opublikowane na serwerze raportów nie ulegają migracji. W związku z czym warto przechowywać kopie definicji raportów, aby móc opublikować je ponownie po przełączeniu serwera raportów w inny tryb.

Domyślnym trybem serwera Reporting Services jest tryb Native, w którym serwer raportów jest uruchomiony jako autonomiczny serwer aplikacji. Gdy nie chcemy stosować trybu SharePoint Integrated, możemy nadal wykorzystywać serwer raportów w trybie Native w systemie SharePoint za pośrednictwem składników Web Part SharePoint w trybie integracji częściowej. Te składniki Web Part są zgodne z wersjami Microsoft Windows SharePoint Services 2.0, Windows SharePoint Services 3.0, Microsoft SharePoint Portal Server 2003 oraz Microsoft Office SharePoint Server 2007. Jeden ze składników Web Part umożliwia nawigowanie po folderach i przeglądanie listy raportów na serwerach raportów w trybie Native. Natomiast drugi składnik Web Part umożliwia wyświetlanie wybranego raportu.

W trybie SharePoint Integrated serwer raportów wchodzi w skład farmy serwerów Windows SharePoint Services 3.0 lub Office SharePoint Server 2007. W dowolnej edycji systemu SharePoint można lokalizować, wyświetlać, zarządzać i zabezpieczać raporty w bibliotece SharePoint. Office SharePoint Server oferuje szereg dodatkowych funkcji Business Intelligence, które umożliwiają integrowanie raportów ze stronami pulpitów nawigacyjnych przy użyciu składnika Web Part Report Viewer (Podgląd raportów) oraz filtrujących składników Web Part dostępnych w systemie SharePoint. Tryb SharePoint Integrated pociąga za sobą dwa poważne ograniczenia. Nie wspiera raportów powiązanych (omówionych w Rozdziale 10 "Instalowanie raportów na serwerze") ani wykonywania zadań administracyjnych, takich jak instalowanie raportów w trybie wsadowym przy pomocy narzędzia Rs (także omówionego w Rozdziale 10).

## **Wybór topologii wdrożenia**

Kolejną decyzją po określeniu edycji jest wybór topologii wdrożenia. Możliwości w tym zakresie są ograniczone przez tryb serwera i edycję, która ma zostać zainstalowana.

 $\langle$ !

#### **Topologia trybu Native**

Standardowe wdrożenie to pojedyncze wystąpienie serwera raportów w trybie Native, w którym bazy danych aplikacji znajdują się na lokalnym lub zdalnym wystąpieniu Microsoft SQL Server. Zastosowanie zdalnego wystąpienia SQL Server wiąże się z zakupem dwóch licencji SQL Server: dla zdalnego oraz lokalnego wystąpienia serwera raportów. Pojedyncza licencja nie umożliwia rozmieszczania funkcji SQL Server na wielu serwerach.

Uwaga Baza danych aplikacji nie musi być przechowana na serwerze SQL Server 2008. Zamiast tego można użyć wersji SQL Server 2000 lub SQL Server 2005 dla serwera raportów w trybie Native.

W skalowanym wdrożeniu tworzonych jest wiele wystąpień serwera raportów, które wykorzystują jedną bazę danych aplikacji, która może znajdować się na tym samym serwerze co jedno z wystąpień serwera raportów. Skalowane środowiska mogą być implementowane jedynie w edycjach SQL Server 2008 Enterprise, SQL Server 2008 Developer lub SQL Server 2008 Evaluation. Skalowanie przynosi korzyści w postaci zwiększonej dostępności serwerów m.in. przyspieszone zostają procesy przetwarzania zaplanowanych raportów oraz subskrypcji. Ponadto w skalowanych środowiskach można równoważyć obciążenie serwerów raportów w celu maksymalizowania wydajności raportów wykonywanych na żądanie. Jednak do obsługi funkcji równoważenia obciążenia sieciowego (Network Load Balancing - NLB) potrzebne są rozwiązania programowe i sprzętowe, ponieważ usługi Reporting Services nie oferują żadnego narzędzia do zarządzania klastrami. Ponadto istnieje możliwość zainstalowania bazy danych aplikacji Reporting Services na klastrze pracy awaryjnej SQL Server 2005, który został już skonfigurowany. Reporting Services nie mogą być uruchamiane jako składnik klastra pracy awaryjnej, ale mogą znajdować się na tym samym serwerze, na którym zainstalowany został klaster pracy awaryjnej.

W opisanych w tym rozdziale procedurach przyjęto założenie, że czytelnik dokonuje standardowej instalacji z wykorzystaniem lokalnego wystąpienia SQL Server do przechowywania bazy danych aplikacji. Jednak w środowisku produkcyjnym warto wziąć pod uwagę fakt, iż umieszczenie bazy danych aplikacji na tym samym serwerze, na którym znajduje się serwer raportów, może skutkować konfliktem zasobów między aparatem baz danych a serwerem raportów. Obie aplikacje wymagają czasu serwera, pamięci i miejsca na dysku, w związku z czym należy dostosować konfigurację sprzętu do wysokiego obciążenia tych zasobów.

Z czasem obszar na dysku potrzebny do przechowywania bazy danych aplikacji będzie zwiększał swój rozmiar. Zwiększenie wymagań dyskowych może wynikać m.in. z przechowywania plików obrazów czy dodatkowych zasobów, takich jak dokumenty Portable Document Format (PDF) oraz migawki w bazie danych serwera raportów, a także magazynowania buforowanych wystąpień raportów w tymczasowej bazie

<span id="page-46-0"></span>danych serwera raportów. Należy pamiętać o monitorowaniu rozmiaru bazy danych w celu zapewnienia stałego dostępu do wolnego miejsca na dysku.

#### **Topologia trybu SharePoint Integrated**

Najprostszą topologią jest środowisko z pojedynczym serwerem, na którym instalowane są funkcje SQL Server, Reporting Services oraz SharePoint. Podejście to należy wykorzystywać tylko wtedy, gdy liczba użytkowników oraz raportów do zarządzania jest niewielka. W tym scenariuszu ryzyko konfliktu zasobów jest bardzo wysokie, ponieważ zarówno Reporting Services, jak i SharePoint bazują na bazach danych SQL Server.

Bardziej praktyczne podejście do zarządzania zasobami polega na implementacji topologii rozproszonej. Istnieje wiele wariantów tego rozwiązania, ale poznanie poniższych, trzech typowych konfiguracji pomoże w wybraniu implementacji topologii rozproszonej, która w największym stopniu spełnia wymagania danego środowiska:

- **Autonomiczny serwer SharePoint** Wszystkie komponenty SharePoint, w tym bazy danych konfiguracji i zawartości, są instalowane na jednym serwerze, a usługi Reporting Services na osobnym serwerze.
- Zdalny SQL Server Komponenty SharePoint są instalowane na jednym serwerze, a bazy danych SharePoint oraz Reporting Services na drugim serwerze.
- Farma SharePoint Tworzona jest farma SharePoint wspierająca kilka serwerów frontonów sieci Web, a usługi Reporting Services są instalowane na jednym z serwerów frontonu sieci Web.

### **Analiza wymagań dotyczących sprzętu oraz oprogramowania**

Przed przejściem do instalacji Reporting Services jako funkcji SQL Server 2008 należy upewnić się, że na komputerze zainstalowany jest odpowiedni system operacyjny i dostępna duża ilość miejsca na dysku.

SQL Server 2008 może być instalowany w większości 32-bitowych oraz 64-bitowych systemów operacyjnych: Windows XP Professional, Windows Vista (edycja Business, Ultimate lub Enterprise), Windows Server 2003 SP2 (edycja Standard, Data Center lub Enterprise) bądź Windows Server 2008 (edycja Standard, Data Center lub Enterprise). 32-bitową edycję SQL Server 2008 można instalować jedynie w 32-bitowych systemach operacyjnych, natomiast 64-bitową edycję SQL Server 2008 jedynie w 64-bitowych systemach operacyjnych. Narzędzia zarządzania są uruchamiane w trybie 32-bitowym i są wspierane przez mechanizm Windows on Windows 64-bit (WOW64), który umożliwia instalowanie tych narzędzi w 64-bitowym systemie. Przed zainstalowaniem produktu SQL Server 2008 należy zainstalować wszystkie poprawki Service Pack systemu operacyjnego.

<span id="page-47-0"></span>Uwaga Pełną listę wymagań i wspieranych systemów operacyjnych znaleźć można w artykule "Hardware and Software Requirements for Installing SQL Server 2008" pod adresem *http://msdn.microsoft.com/en-us/library/ms143506(SQL.100).aspx*.

Chociaż minimalnym wymaganiem jest 512 megabajtów (MB), zalecana ilość pamięci to 2 GB. Ilość dostępnej pamięci decyduje o wydajności usług Reporting Services.

Przed instalacją potrzebne są 2 GB miejsca na dysku twardym na pliki tymczasowe. Reporting Services wymagają 120 MB dla komponentów serwera raportów. W przypadku instalacji dodatkowych funkcji SQL Server 2008 na tym samym komputerze potrzebny będzie większy obszar na dysku (do 1.6 GB).

Gdy planuje się wdrożenie usług Reporting Services w trybie zintegrowanym z systemem SharePoint, trzeba użyć jednej z następujących edycji SQL Server 2008: Developer, Evaluation, Standard lub Enterprise. Na serwerze raportów musi zostać zainstalowany system Windows SharePoint Services 3.0 lub Office SharePoint Server 2007 (edycja Standard bądź Enterprise), przy czym usługi Reporting Services można zainstalować przed lub po zainstalowaniu systemu SharePoint. W przypadku instalowania usług Reporting Services w farmie SharePoint, na serwerze raportów wystarczy zainstalować fronton sieci Web SharePoint.

**Uwaga** Dodatkowe informacje na temat wymagań sprzętowych oraz programowych programu Windows SharePoint Services 3.0 znaleźć można pod adresem *http:// technet.microsoft.com/en-us/library/cc288751.aspx*. Analogiczne informacje dotyczące systemu Office SharePoint Server 2007 są dostępne pod adresem *http://technet. microsoft.com/en-us/library/cc262485.aspx*.

Ponadto na serwerze SharePoint lub na każdym serwerze frontonu sieci Web w farmie SharePoint, który wspiera funkcję raportowania, należy zainstalować dodatkowe oprogramowanie, a mianowicie dodatek usług Microsoft Reporting Services dla technologii SharePoint. Procedura pobrania i instalacji tego komponentu zostanie opisana w dalszej części niniejszego rozdziału.

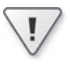

WAŻNE Chociaż można użyć baz danych SQL Server 2000 lub SQL Server 2005 dla usług Reporting Services w trybie Native, tryb zintegrowany z systemem SharePoint wymaga zastosowania wersji SQL Server 2008.

## **Planowanie zastosowania kont dla Reporting Services**

Przed zainstalowaniem Reporting Services należy zadecydować, czy uruchomić usługę serwera raportów przy użyciu konta usługi wbudowanej czy też konta systemu Windows na komputerze lub w domenie sieciowej. Zastosowane konto systemu

**28** Rozdział 2 Instalowanie usług Reporting Services

Windows powinno stanowić konto o najmniejszych uprawnieniach koniecznych do łączenia się z siecią oraz uprawnieniem Allow Log On Locally (Zezwalaj na logowanie lokalne) na serwerze raportów i komputerze, na którym znajduje się baza danych serwera raportów, jeśli są to osobne jednostki. Warto przeznaczyć to konto wyłącznie dla usługi serwera raportów.

WAŻNE Planując zastosowanie konta systemu Windows, należy stworzyć konto przed rozpoczęciem procesu instalacji usług Reporting Services.

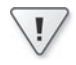

Domyślnie usługa serwera raportów służy także do łączenia się z bazą danych serwera raportów, chociaż można zmienić tę konfigurację przy pomocy narzędzia Reporting Services Configuration Tool, stosując konto domenowe lub login SQL Server (w sposób zaprezentowany w dalszej części tego rozdziału). To konto połączenia jest wykorzystywane, gdy serwer raportów musi składować i pobierać raporty, metadane oraz informacje o stanie serwera. Jest to jedyne konto wymagające dostępu do bazy danych serwera raportów.

W przypadku instalacji usług Reporting Services w trybie zintegrowanym z systemem SharePoint należy wziąć pod uwagę pewne ograniczenia dotyczące kont usług, zależne od wybranej topologii wdrożenia:

- n **Pojedynczy serwer** Można użyć wbudowanych kont systemu lokalnego (Local System) lub usługi sieciowej (Network Service ), a także lokalnego bądź domenowego konta użytkownika systemu Windows.
- n **Autonomiczny system SharePoint** Można użyć wbudowanego konta usługi sieciowej lub konta użytkownika systemu Windows, ale nie można użyć konta systemu lokalnego.
- Zdalny SQL Server z serwerem raportów na tym samym serwerze co bazy **danych SharePoint** Można użyć jedynie domenowego konta użytkownika systemu Windows. Wbudowane i lokalne konta użytkownika są zablokowane.
- Zdalny SQL Server z serwerem raportów znajdującym się na innym serwerze **niż bazy danych SharePoint** Można użyć wbudowanego konta usługi sieciowej lub konta użytkownika systemu Windows, ale nie można użyć konta systemu lokalnego.

WAŻNE W procesie tworzenia aplikacji sieci Web SharePoint trzeba określić konto służące do uruchamiania procesu puli aplikacji. Zasadniczo należy zastosować konto użytkownika domeny, chociaż można również użyć konta usługi sieciowej. Jednak jeśli serwer raportów jest uruchomiony na innym komputerze niż system SharePoint oraz jeśli funkcja integracji Reporting Services jest skonfigurowana w trybie konta zaufanego (co zostanie objaśnione w dalszej części tego rozdziału), do uruchamiania procesu puli aplikacji trzeba używać domenowego konta użytkownika.

## <span id="page-49-0"></span>**Przeprowadzanie instalacji**

Usługi Reporting Services można zainstalować przy pomocy kreatora instalacji lub narzędzia wiersza polecenia. Proces instalacji obejmuje wstępną instalację wymaganego oprogramowania, instalację plików pomocniczych kreatora, a także proces wyboru i konfiguracji funkcji. Usługi Reporting Services można zainstalować na osobnym serwerze lub na tym samym serwerze co inne składniki SQL Server, jak w opisanych w tym rozdziale procedurach. W przypadku niezależnej instalacji usług Reporting Services serwer raportów wymaga dostępu do serwera SQL Server w celu przechowywania baz danych serwera raportów.

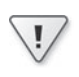

Ważne Aby móc dokonać instalacji na własnym komputerze, trzeba zalogować się przy użyciu konta, które jest członkiem lokalnej grupy administratorów.

**Uwaga** Procedury opisane w tej sekcji służą do przeprowadzania nowej instalacji SQL Server 2008 i wszystkich pozostałych składników systemu (m.in. Reporting Services oraz Analysis Services) na tym samym serwerze. Trzeba zainstalować usługi Analysis Services, aby ukończyć procedury zaprezentowane w Rozdziale 7 "Stosowanie usług Analysis Services w roli źródeł danych". Czytelnicy, którzy zainstalowali już SQL Server 2008, ale nie zainstalowali jeszcze usług Reporting Services bądź Analysis Services, mogą skorzystać z instrukcji dotyczących dodawania funkcji do istniejącego wystąpienia SQL Server 2008 dostępnych pod adresem *http://msdn.microsoft.com/ en-us/library/cc281940.aspx*.

## **Przygotowanie do instalacji**

Komponenty SQL Server 2008 wymagają instalacji programów Microsoft .NET Framework 3.5 SP1 oraz Microsoft Windows Installer 4.5 (lub nowszej wersji). Po uruchomieniu SQL Server Installation Center przy pomocy pliku Setup dokonywane jest sprawdzenie warunków wstępnych. Jeśli brakuje niezbędnych programów, rozpoczyna się proces ich instalacji.

W poniższej procedurze uruchamiamy system SQL Server Installation Center.

#### **Uruchamianie systemu SQL Server Installation Center**

**1.** Na serwerze, na którym chcemy zainstalować usługi Reporting Services, uruchamiamy program Setup z płyty instalacyjnej SQL Server 2008 lub z udziału sieciowego z zawartością płyty instalacyjnej.

<span id="page-50-0"></span>Okno komunikatu informuje o tym, że SQL Server 2008 korzysta z platfromy. NET Framework oraz że przed wznowieniem pracy programu Setup zainstalowany zostanie zaktualizowany program Windows Installer.

- **2.** W oknie komunikatu klikamy OK.
- **3.** Na stronie Welcome To Setup kreatora Microsoft .NET Framework 3.5 SP1 Setup przeglądamy umowę licencyjną, zaznaczamy opcję I Have Read And ACCEPT The Terms Of The License Agreement i klikamy Install.

Instalacja może trwać kilka minut. Gdy pojawi się strona Setup Complete, klikamy Exit. Jeśli konieczne jest ponowne uruchomienie systemu, wyświetlone zostanie okno komunikatu z ostrzeżeniem. Klikamy OK, a następnie własnoręcznie restartujemy komputer.

## **Instalacja plików pomocniczych instalatora**

Proces instalacji rozpoczyna się od sprawdzenia konfiguracji komputera. Jeśli komputer przejdzie test pomyślnie, kontynuowana jest instalacja plików pomocniczych kreatora.

W poniższej procedurze kontynuujemy instalację SQL Server 2008, instalując pliki pomocnicze kreatora.

#### **Instalacja plików pomocniczych instalatora**

- **1.**Uruchamiamy instalator z płyty instalacyjnej SQL Server 2008 lub z udziału sieciowego z zawartością płyty instalacyjnej.
- **2.** W lewym panelu SQL Server Installation Center klikamy opcję Installation.
- **3.** W prawym panelu klikamy łącze New SQL Server Stand-alone Installation Or Add Features To An Existing Installation.

**Uwaga** Proces instalacji sprawdza, czy komputer spełnia wszystkie wymagania m.in. czy system operacyjny jest wspierany, czy użytkownik jest administratorem i czy uruchomiona jest usługa Windows Management Instrumentation (WMI). Po zakończeniu kontroli można przejrzeć listę wszystkich wymagań.

**4.** Na stronie Setup Support Rules instalatora możemy kliknąć przycisk Show Details, aby wyświetlić wymagania i ich stan. Jeśli komputer spełnia wszystkie wymagania, klikamy OK.

Przed kontynuowaniem procesu instalacji trzeba rozwiązać wykryte problemy. Można pozostawić kreator SQL Server 2008 Setup otwarty, naprawić błąd, powrócić do kreatora, a następnie kliknąć przycisk Re-Run, aby ponownie uruchomić test wymagań.

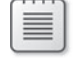

- <span id="page-51-0"></span>**5.** Na stronie Product Key instalatora zaznaczamy opcję Specify A Free Edition, a następnie wybieramy element Enterprise Evaluation z listy rozwijanej. Czytelnicy, którzy zakupili licencję SQL Server 2008 dla swojego komputera, mogą wybrać opcję Enter The Product Key i wpisać klucz produktu w polu tekstowym. Klikamy Next.
- **6.** Na stronie License Terms kreatora zapoznajemy się z umową, zaznaczamy pole wyboru I Accept The License Terms i klikamy Next.
- **7.** Na stronie Setup Support Files kreatora klikamy Install.

Instalacja plików pomocniczych instalatora może zająć kilka minut.

**8.**Gdy proces instalacji zakończy się, kreator wyświetla nową stronę Setup Support Rules. Na tej stronie automatycznie prezentowany jest status dodatkowych wymagań instalatora. Klikamy łącze View Detailed Report, aby sprawdzić stan instalacji, a następnie klikamy Next.

**Uwaga** Jeśli w kolumnie Status dla programu Windows Firewall pojawi się ostrzeżenie, pod adresem *http://msdn.microsoft.com/en-us/library/cc646023.aspx* znaleźć można instrukcje, które objaśniają, jak umożliwić dostęp SQL Server przez zaporę sieciową.

## **Instalacja funkcji SQL Server 2008**

Po zainstalowaniu plików pomocniczych instalatora, należy wybrać funkcje SQL Server 2008, które mają zostać zainstalowane. Jeśli dostępny jest zdalny serwer SQL Server, który może pełnić rolę hosta dla baz danych serwera raportów, wystarczy zainstalować funkcje Reporting Services oraz Management Tools. Można zainstalować pakiety Business Intelligence Development Studio (BI Dev Studio) oraz Client Tools Connectivity na tym samym komputerze, gdy ma on służyć do rozwijania raportów lub zainstalować te funkcje później na osobnym komputerze.

 $\langle$ !

WAŻNE Jeśli usługi Reporting Services mają być uruchamiane przy użyciu zdalnego serwera SQL Server, konto wykorzystywane podczas instalacji musi posiadać uprawnienia do tworzenia i uzyskiwania dostępu do baz danych na tym serwerze.

W poniższej procedurze kontynuujemy instalację SQL Server 2008, wybierając funkcje SQL Server 2008, które chcemy zainstalować.

#### **Instalacja funkcji SQL Server 2008**

**1.** Na stronie Feature Selection kreatora SQL Server 2008 Setup na liście Features zaznaczamy pola wyboru Database Engine Services, Analysis Services, Reporting Services, Business Intelligence Development Studio, Client Tools Connectivity, SQL Server Books Online oraz Management Tools – Complete.

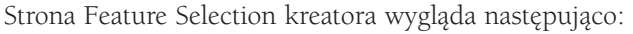

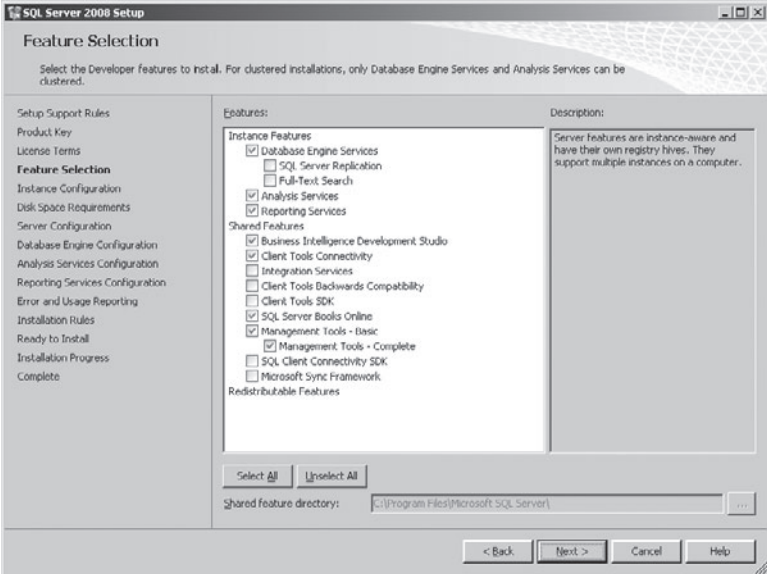

- o Funkcja Database Engine Services jest konieczna do hostowania baz danych Reporting Services. Jeśli inne wystąpienie SQL Server 2008 jest dostępne na tym samym komputerze lub na zdalnym serwerze, można pominąć tę opcję.
- $\Box$  Funkcja Analysis Services jest potrzebna do przeprowadzenia procedur zaprezentowanych w Rozdziale 7. Czytelnicy, którzy mają zamiar ominąć ten rozdział, mogą zrezygnować z tej opcji.
- $\Box$  Funkcja Reporting Services stanowi główny temat książki, a zatem opcja ta musi zostać zaznaczona.
- $\Box$  BI Dev Studio służy do budowania raportów i modeli raportów w rozdziałach Części II "Rozwijanie raportów", w związku z czym opcja ta jest również niezbędna.
- $\Box$  Funkcja Client Tools Connectivity obejmuje komponenty i biblioteki sieciowe, które usługi Reporting Services wykorzystują do nawiązywania łączności Open Database Connectivity (ODBC) oraz Object Linking and Embedding Database (OLE DB) podczas wykonywania kwerend raportów.
- $\Box$  Dokumentacja SQL Server Books Online nie jest niezbędna, ale warto zainstalować ją na komputerze jako narzędzie pomocnicze. Można także korzystać z wersji SQL Server Books Online dostępnej pod adresem *http://msdn.microsoft. com/en-us/library/ms130214(sql.100).aspx*.

 $\Box$  Funkcja Management Tools – Complete obejmuje SQL Server Management Studio z narzędziami niezbędnymi do zarządzania serwerem raportów. Funkcja ta jest konieczna do wykonania procedur z Rozdziału 11 "Zabezpieczanie zawartości serwera raportów" oraz Rozdziału 12 "Realizowanie zadań administracyjnych".

Domyślna lokalizacja instalacji funkcji SQL Server 2008 to C:\Program Files \Microsoft SQL Server, ale można również wybrać inną lokalizację.

- **2.** Na stronie Feature Selection klikamy Next, aby kontynuować.
- **3.** Na pokazanej poniżej stronie Instance Configuration zachowujemy domyślnie zaznaczoną opcję Default Instance.

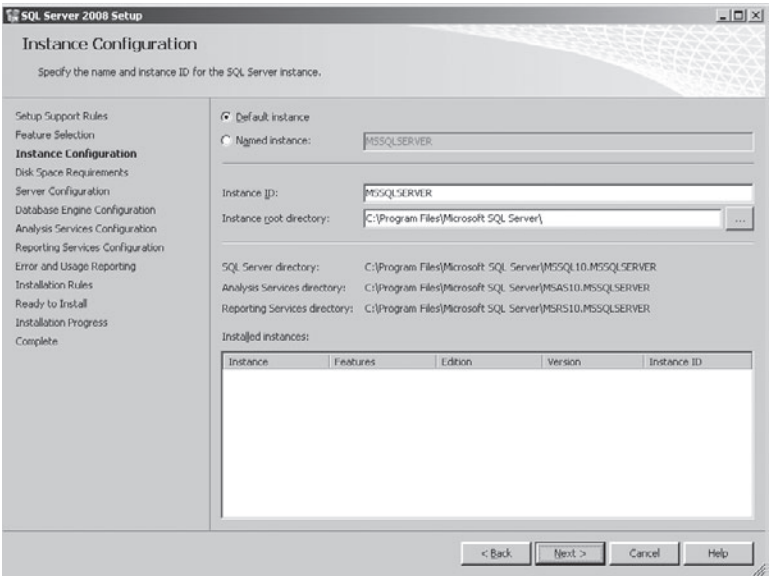

Można również zaznaczyć opcję Named Instance i wpisać nazwę wystąpienia. Ponadto można zmienić główny katalog wystąpienia, zastępując domyślną ścieżkę C:\Program Files\Microsoft SQL Server.

Jak można zauważyć, katalog Reporting Services to C:\Program Files\Microsoft SQL Server\MSRS10.MSSQLServer. Zastosowana konwencja nazewnictwa ułatwia ustalanie, w którym podfolderze głównego katalogu SQL Server znaleźć można pliki Reporting Services (w przeciwieństwie do poprzednich wersji Reporting Services). Warto znać tę lokalizację, aby w przyszłości móc dokonywać modyfikacji plików konfiguracyjnych lub przeglądać dzienniki, które zostaną omówione w Rozdziale 12.

**4.** Na stronie Instance Configuration klikamy Next, aby kontynuować pracę.

- **5.** Na stronie Disk Space Requirements upewniamy się, że na komputerze dostępna jest wystarczająca ilość powierzchni dyskowej konieczna do instalacji wybranych funkcji i klikamy Next, aby kontynuować.
- **6.** Na stronie Server Configuration z listy rozwijanej Account Name wybieramy element NT AUTHORITY\NETWORK SERVICE (ZARZĄDZANIE NT/USŁUGA SIE-CIOWA ) jako konto usługi dla SQL Server Agent, SQL Server Database Engine, SQL Server Analysis Services oraz SQL Server Reporting Services.

**TE SOL Server 2008 Setup**  $-101 \times 1$ **Server Configuration** Specify the configuration. Setup Support Rules Service Accounts | Collation | Product Key Microsoft recommends that you use a separate account for each SQL Server service License Terms Feature Selection Service Account Name Password Startup Type NT AUTHORITY METWOR... Automatic Instance Configuration SOL Server Agent  $\overline{\phantom{a}}$ Disk Space Requirements SQL Server Database Engine NT AUTHORITY/METWOR... Artometic  $\vert$ **Server Configuration** SOL Server Analysis Services NT AUTHORITYMETWOR... Automatic  $\mathbf{r}$ NT AUTHORITYMETWOR... Database Engine Configuration Sgl Server Reporting Services  $\overline{r}$ Automatic Analysis Services Configuration Reporting Services Configuration Error and Usage Reporting Use the same account for all SQL Server services Installation Rules Ready to Install These services will be configured automatically where possible to use a low privilege account. On some<br>older Windows versions the user will need to specify a low privilege account. For more information, click **Installation Progress** Complete Help. Service Account Name Password Startup Type SQL Server Browser NT AUTHORITY/LOCAL S... Disabled  $\overline{\phantom{0}}$ <Back Next > Cancel Help

Strona Server Configuration wygląda następująco:

**7.** Z listy rozwijanej Startup Type dla usługi SQL Server Agent wybieramy element Automatic.

Usługa SQL Server Agent musi być uruchomiona, aby można było konfigurować harmonogramy buforowania, wykonywania migawek i subskrypcji.

**Uwaga** Firma Microsoft zaleca określanie osobnych kont dla każdej z usług. W tej książce przyjęto założenie, że środowisko rozwoju znajduje się na pojedynczym komputerze, a zatem można bez przeszkód wykorzystać konto NT AUTHORITY\NE-TWORK SERVICE, które charakteryzuje się mniejszymi uprawnieniami i spełnia minimalne wymagania systemowe.

Gdy scenariusz zakłada zastosowanie konta domenowego dla wszystkich usług, można kliknąć przycisk Use The Same Account For All SQL Server Services. Wyświetlone zostanie okno dialogowe, w którym można określić nazwę konta i hasło dla wszystkich usług naraz. W przeciwnym wypadku dla każdej usługi należy wybrać opcję Browse z listy rozwijanej Account Name i wyszukać odpowiednie konto.

- **8.** Na stronie Server Configuration klikamy Next, aby kontynuować.
- **9.** Na pokazanej poniżej stronie Database Engine Configuration klikamy Add Current User, aby dodać konto użytkownika pełniącego rolę administratora SQL Server:

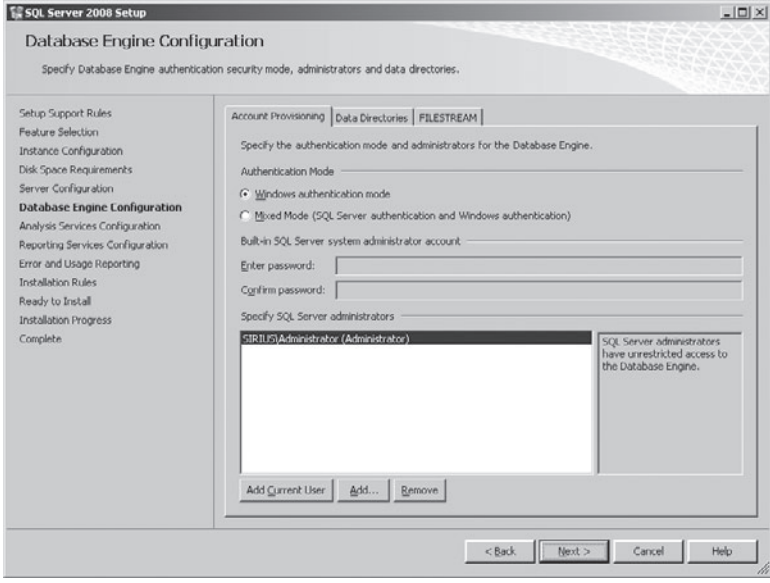

**Uwaga** Aby wykorzystywać inny katalog danych dla baz danych SQL Server 2008, można kliknąć kartę Data Directories i określić inną lokalizację.

**10.**Na stronie Database Engine Configuration klikamy Next, aby kontynuować.

**11.**Na stronie Analysis Services Configuration klikamy Add Current User, a następnie klikamy Next. Jeśli nie musimy instalować usług Analysis Services, przechodzimy do kroku 12.

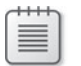

**Uwaga** Aby wykorzystywać inny katalog danych dla baz danych Analysis Services 2008, można kliknąć kartę Data Directories i określić inną lokalizację.

**12.**Na pokazanej obok stronie Reporting Services Configuration zaznaczamy opcję Install The Native Mode Default Configuration.

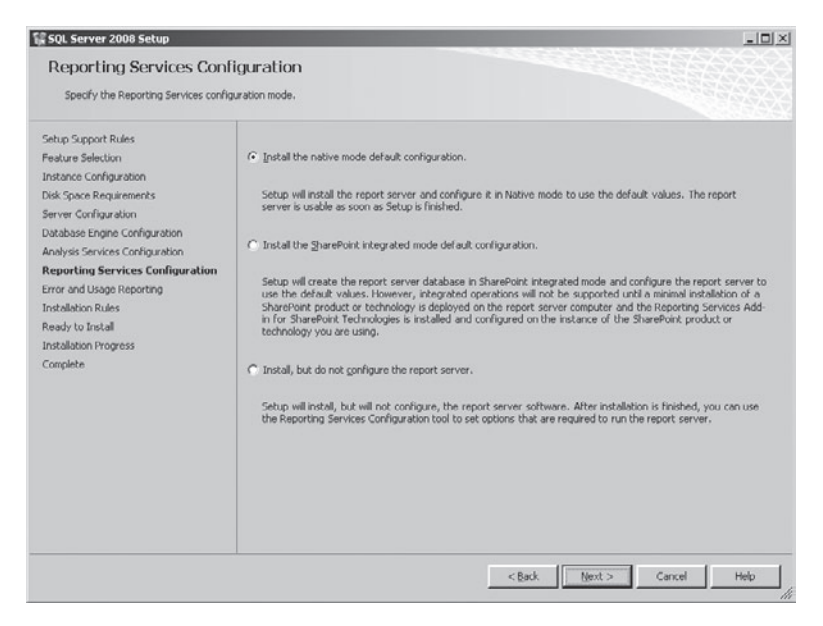

Opcja instalacji w domyślnej konfiguracji trybu Native pojawia się tylko wtedy, gdy usługi Reporting Services są instalowane na wystąpieniu, które pełni równocześnie rolę hosta dla komponentu Database Engine oraz konto, z wykorzystaniem którego uruchamiany jest instalator, posiada prawo do dostępu oraz tworzenia baz danych na tym wystąpieniu. W przeciwnym przypadku trzeba użyć opcji Install, But Do Not Configure The Report Server.

WAŻNE W przypadku instalowania Reporting Services 2008 na komputerze, na którym uruchomione są już usługi Reporting Services 2005, a katalogi wirtualne Report-Server oraz Reports wykorzystują domyślny port 80, należy zaznaczyć opcję Install, But Do Not Configure The Report Server, aby usługi Reporting Services 2008 nie zablokowały dostępu do Reporting Services 2005.

Czytelnicy, którzy chcą zaimplementować tryb zintegrowany z systemem SharePoint, mogą wybrać opcję Install The SharePoint Integrated Mode Default Configuration. Ta opcja nie wymaga istnienia systemu SharePoint na komputerze, ale serwer raportów stanie się dostępny dopiero po zainstalowaniu programu SharePoint i zakończeniu procesu konfiguracji serwera raportów tak, aby działał on w trybie SharePoint Integrated (w sposób zaprezentowany w dalszej części tego rozdziału).

 $\vee$ 

<span id="page-57-0"></span>**Uwaga** W przypadku zmiany wymagań można łatwo zmienić ustawienia konfiguracyjne, dlatego wybór dokonywany na tym etapie nie ma dużego znaczenia. Główny problem związany z konfiguracją serwera raportów w trybie Native lub SharePoint Integrated stanowi redystrybucja zawartości konieczna w przypadku dokonywania zmiany trybu w przyszłości. W związku z tym warto zdecydować się na określony tryb przed rozpoczęciem procesu umieszczania raportów na serwerze raportów. Można skonfigurować dwa komputery testowe, aby przetestować oba tryby przed wybraniem konfiguracji instalowanej w środowisku produkcyjnym.

- **13.**Na stronie Reporting Services Configuration klikamy Next.
- **14.**Na stronie Error And Usage Reporting klikamy Next.
- **15.**Na stronie Installation Rules klikamy Next.
- **16.**Na stronie Ready To Install klikamy Install.

Proces instalacji może trwać nawet godzinę, w szczególności, gdy zgodnie z powyższą instrukcją instalowane są wszystkie funkcje konieczne do ukończenia przykładów prezentowanych w niniejszej książce.

- **17.**Na stronie Installation Progress klikamy Next.
- **18.**Na stronie Complete klikamy Close.
- **19.** Zamykamy okno SQL Server Installation Center.

### **Konfigurowanie usług Reporting Services**

Jeśli wybrana została opcja instalacji domyślnej konfiguracji trybu Native, usługi Reporting Services są gotowe do użycia, choć funkcje subskrypcji e-mail bądź stosowania zdalnych źródeł danych wymagają przeprowadzenia dodatkowej konfiguracji. Ponadto, aby chronić bazę danych serwera raportów, należy również stworzyć kopię zapasową klucza szyfrowania przy pomocy narzędzia Reporting Services Configuration Manager. A jeśli zaimplementowane zostało skalowane środowisko, można dodać serwery za pośrednictwem narzędzia Reporting Services Configuration Manager.

W poniższej procedurze wykorzystujemy narzędzie Reporting Services Configuration Manager do ukończenia procesu konfiguracji serwera raportów.

#### **Korzystanie z narzędzia Reporting Services Configuration Manager**

- **1.** Klikamy Start, wybieramy opcję All Programs (Wszystkie programy), Microsoft SQL Server 2008, Configuration Tools, a na zakończenie Reporting Services Configuration Manager.
- **2.** Jeśli wybraliśmy opcję instalacji usług Reporting Services jako domyślnego wystąpienia na lokalnym komputerze, w oknie dialogowym Reporting Services Configuration Connection klikamy Connect. W przeciwnym przypadku określamy

odpowiedni serwer i wystąpienie na listach Server Name oraz Report Server Instance, a następnie klikamy Connect.

Wyświetlona zostanie strona Report Server Status narzędzia Reporting Services Configuration Manager, jak pokazano poniżej.

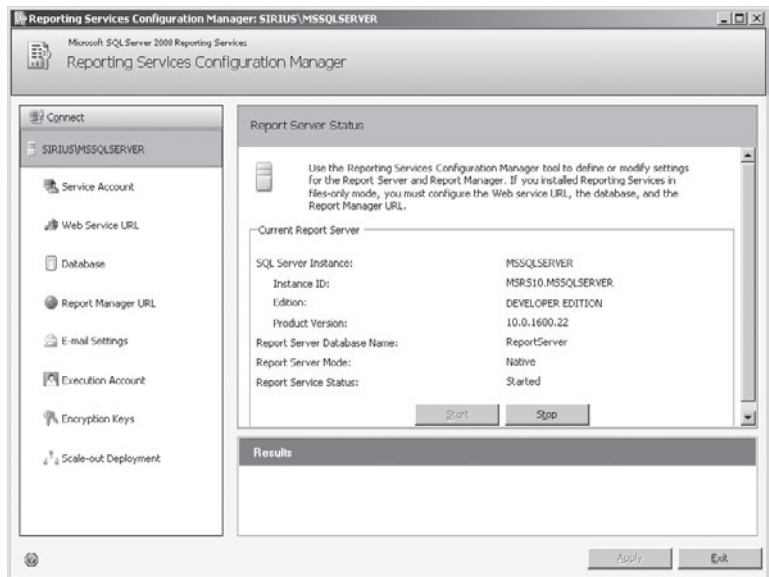

**3.** W panelu po lewej stronie klikamy zakładkę Service Account. Zaprezentowane zostanie konto służące do uruchamiania usługi Windows serwera raportów. Jeśli postępowaliśmy zgodnie z przedstawioną uprzednio procedurą, wyświetlone zostanie wbudowane konto Network Service (Usługa sieciowa). W dowolnej chwili można zmienić konto usługi na inne konto wbudowane lub domenowe. Po określeniu nowego konta usługi należy kliknąć przycisk Apply w celu zastosowania zmian.

WAŻNE Ponieważ wykorzystywana jest usługa systemu Windows, pozycję Reporting Services znaleźć można w konsoli Services (Usługi). Możliwość zmiany konta usługi za pośrednictwem tego interfejsu może wydawać się kusząca, jednak zaleca się dokonywanie modyfikacji usługi jedynie przy pomocy programu Reporting Services Configuration Manager.

 $\backslash !$ 

**4.** W panelu po lewej stronie klikamy zakładkę Web Service URL w celu wyświetlenia aktualnych ustawień, jak pokazano poniżej.

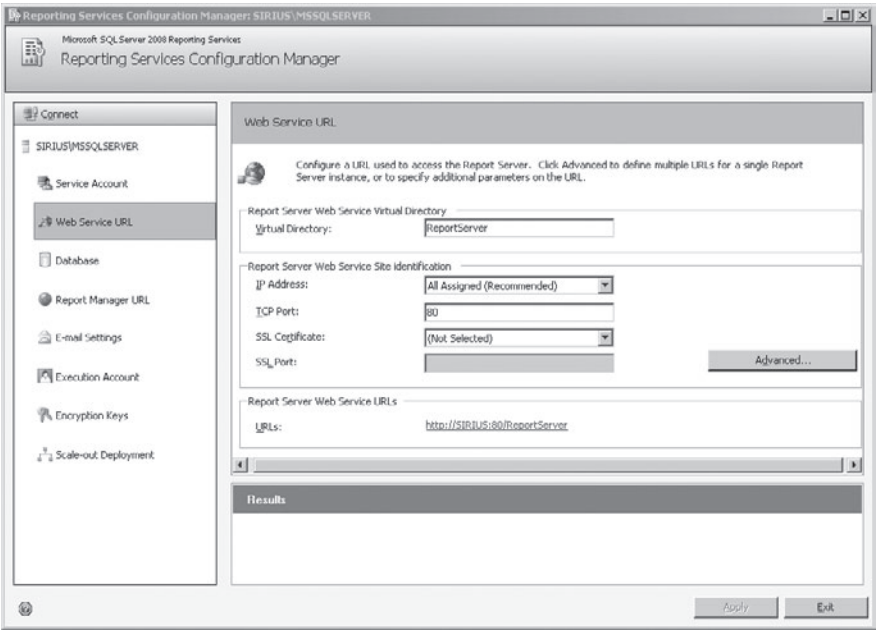

**Uwaga** W przypadku instalowania usług Reporting Services w trybie Files-Only trzeba skonfigurować adres URL usługi sieci Web, aby móc umieszczać raporty na serwerze raportów.

Na tej stronie narzędzia Reporting Services Configuration Manager można skonfigurować katalog wirtualny dla usługi sieci Web, a także *rezerwację adresów URL*, która opisuje jeden lub więcej adresów URL wykorzystywanych do uzyskiwania dostępu do usługi sieci Web serwera raportów. Można użyć adresu URL usługi sieci Web, aby pominąć narzędzie Report Manager i uzyskać bezpośredni dostęp do raportu (w sposób opisany w Rozdziale 16 "Programowanie usług Reporting Services").

Określenie adresów URL dla aplikacji Report Manager oraz serwera raportów przy pomocy narzędzia Reporting Services Configuration Manager powoduje stworzenie rezerwacji URL, która definiuje punkt końcowy URL. Ten punkt końcowy zostaje zarejestrowany na serwerze w chwili uruchomienia usługi Report Server, o ile usługa została włączona w narzędziu SQL Server Surface Area Configuration. W tym momencie tworzona jest kolejka żądań i po zakończeniu procesu rejestracji komponent HTTP.SYS może przekierowywać żądania do kolejki żądań serwera raportów.

Rezerwacja adresów URL składa się z czterech elementów:

- n **Schemat** Identyfikuje protokół służący do przesyłania żądań do usług Reporting Services np. Hypertext Transfer Protocol (HTTP) lub Hypertext Transfer Protocol Secure (HTTPS).
- n **Nazwa hosta** Definiuje serwer pełniący rolę hosta Reporting Services np. adventureworks.com.
- n **Port** Określa port skonfigurowany z myślą o nasłuchiwaniu żądań HTTP, domyślnie jest to port 80.
- n **Katalog wirtualny** Odwołuje się do nazwy, która identyfikuje rezerwację adresów URL, przypomina katalog wirtualny Internetowych Usług Informacyjnych (IIS) np. ReportServer dla usługi sieci Web serwera raportów.

Można przypisać wiele adresów URL do usługi sieci Web serwera raportów (lub narzędzia Report Manager, które zostanie skonfigurowane w dalszej części tego rozdziału), ale wszystkie adresy URL muszą wykorzystywać ten sam katalog wirtualny. Więcej niż jeden adres URL może być przydatny na przykład wtedy, gdy ten sam serwer raportów wspiera zarówno środowisko Intranet, jak i Extranet.

HTTP.SYS wykorzystuje następujący hierarchiczny system typów rezerwacji URL, który służy do określania sposobu przekierowywania żądań:

- **All Assigned** Wszystkie żądania na określonym porcie dla określonego katalogu wirtualnego są przesyłane do usług Reporting Services. Ten typ rezerwacji URL (np. *http://+:80/ReportServer*) wiąże się z wykorzystaniem znaku (+) pełniącego rolę silnego symbolu wieloznacznego oraz stanowi domyślne ustawienie Reporting Services.
- **n Specific** Tylko żądania z pasującym hostem, portem oraz katalogiem wirtualnym są przesyłane do Reporting Services np. *http://adventureworks.com:80/ReportServer*.
- n **All Unassigned** Wszystkie żądania, które nie są obsługiwane przez inną rezerwację, zostają przesłane do usług Reporting Services np. *http://\*:80/ReportServer*. W tym przypadku znak gwiazdki (\*) pełni rolę słabego symbolu wieloznacznego.

Do skonfigurowania rezerwacji adresów URL służy opcja IP Address, w której domyślnie ustawiona jest wartość All Assigned (Recommended). Można wybrać inną wartość z listy rozwijanej, aby stworzyć specyficzny typ rezerwacji lub skonfigurować typ All Unassigned. Pole TCP Port służy do określenia numeru portu.

Jeśli na serwerze raportów zainstalowany jest certyfikat Secure Sockets Layer (SSL), pojawia się on na liście rozwijanej SSL Certificate. Po wybraniu certyfikatu można określić port wykorzystywany do komunikacji SSL.

WAŻNE W przypadku instalowania Reporting Services 2008 na komputerze, na którym uruchomione są już usługi Reporting Services 2005, należy zmienić rezerwację adresów URL. Reporting Services 2005 wykorzystują *http://<servername>:80/ ReportServer* (lub *http://<servername>:8080/ReportServer* w 32-bitowym systemie Windows XP). Należy użyć innego numeru portu lub innej nazwy katalogu wirtualnego dla rezerwacji URL Reporting Services 2008, aby uniknąć konfliktu między tymi dwoma wersjami.

**5.** Okno dialogowe Advanced Multiple Web Site Configuration służy do konfigurowania wielu tożsamości dla tej samej usługi sieci Web serwera raportów. Klikamy Advanced, aby dodać, zmodyfikować lub usunąć rezerwację adresów URL, jak pokazano poniżej:

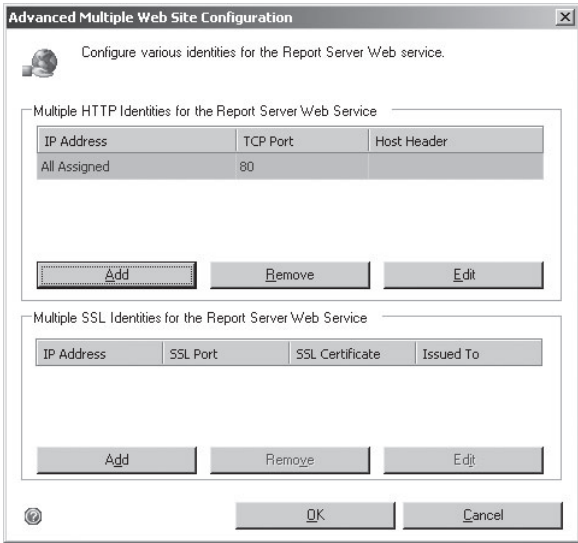

**6.** W grupie Multiple HTTP Identities For The Report Server Web Service klikamy Add. Wyświetlone zostanie okno dialogowe Add A Report Server HTTP URL, jak pokazano poniżej:

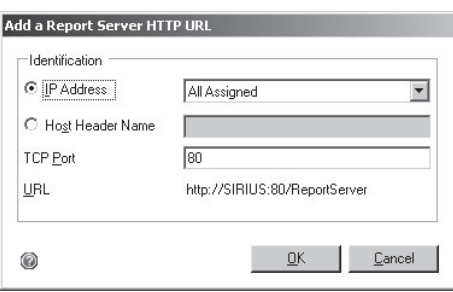

W oknie tym można określić typ rezerwacji All Assigned, All Unassigned lub wybrany adres Internet Protocol (IP), jak również numer portu dla rezerwacji URL. W oknie dialogowym jest wyświetlany pełny adres URL, co umożliwia zatwierdzenie konfiguracji.

- **7.** Klikamy Cancel, aby zamknąć okno dialogowe Add A Report Server HTTP URL, a następnie przycisk Cancel, aby zamknąć okno dialogowe Advanced Multiple Web Site Configuration.
- **8.** Klikamy łącze w sekcji Report Server Web service URLs. Otworzone zostanie okno przeglądarki, w którym pojawią się informacje o wersji usług Reporting Services. Przed pojawieniem się zaprezentowanej poniżej strony usługi sieci Web może zostać wyświetlony monit o wpisanie danych uwierzytelniających:

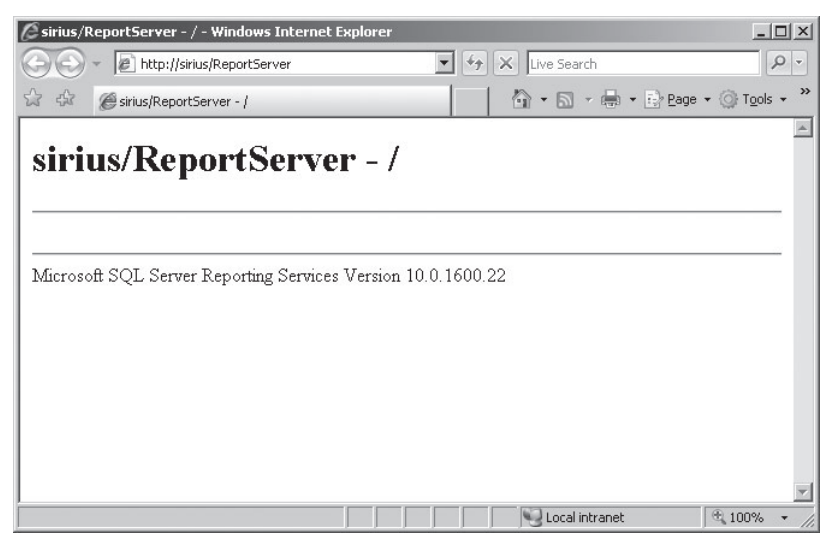

W zależności od ustawień systemu operacyjnego oraz przeglądarki Windows Internet Explorer może pojawić się także monit o włączenie ustawień Intranetu. W takiej sytuacji należy kliknąć żółty pasek znajdujący się w górnej części strony, kliknąć opcję Intranet Settings, a następnie potwierdzić, klikając przycisk Yes w oknie komunikatu.

Można z łatwością sprawdzić wszystkie rezerwacje adresów URL, które zostały skonfigurowane w narzędziu Reporting Services Configuration Manager, klikając odpowiednie łącze w celu przetestowania działania usługi sieci Web serwera raportów.

- **9.** Zamykamy okno przeglądarki Internet Explorer.
- **10.**W panelu po lewej stronie klikamy zakładkę Database.

Jeśli usługi Reporting Services zostały zainstalowane w trybie Files-Only, należy skonfigurować bazę danych serwera raportów w narzędziu Reporting Services Configuration Manager, jak pokazano poniżej.

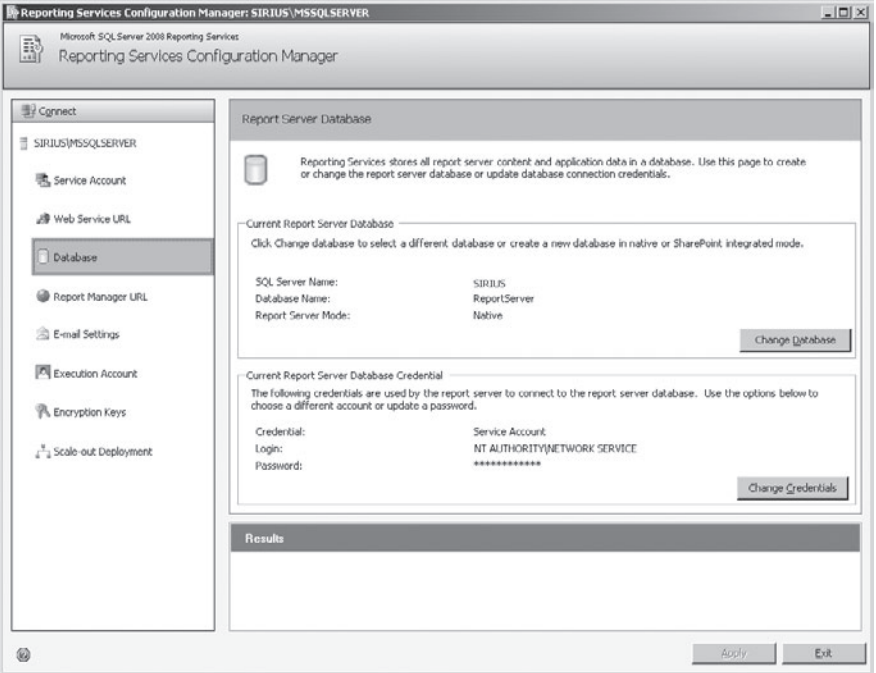

Na tej stronie wyświetlona zostaje nazwa serwera, który pełni rolę hosta dla bazy danych serwera raportów oraz nazwa bazy danych o domyślnej wartości Report-Server. Ponadto prezentowane są informacje o aktualnym trybie serwera raportów oraz koncie, które służy do łączenia się z bazą danych serwera raportów.

Aby włączyć tryb SharePoint Integrated lub skonfigurować nową bazę danych serwera raportów w aktualnym trybie serwera, należy kliknąć przycisk Change Database. Przykład ilustrujący proces tworzenia bazy danych serwera raportów dla trybu SharePoint Integrated zostanie zaprezentowany w dalszej części tego rozdziału.

Aby zmienić konto służące do łączenia się z usługą serwera raportów, należy kliknąć przycisk Change Credentials.

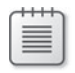

**Uwaga** Po dokonaniu instalacji Reporting Services w trybie Files-Only należy skonfigurować ustawienia Report Manager URL.

**11.**W panelu po lewej stronie klikamy zakładkę Report Manager URL, jak pokazano na sąsiedniej stronie.